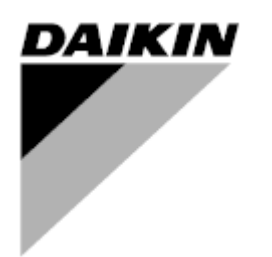

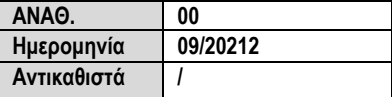

## **Εγχειρίδιο Λειτουργίας D-EOMHP01501-22\_00EL**

# **Μονάδες αντλίας θερμότητας νερού νερού με σπειροειδείς συμπιεστές**

# **EWWQ~KC/ EWLQ~KC**

**Αρχικές οδηγίες**

## Περιεχόμενα

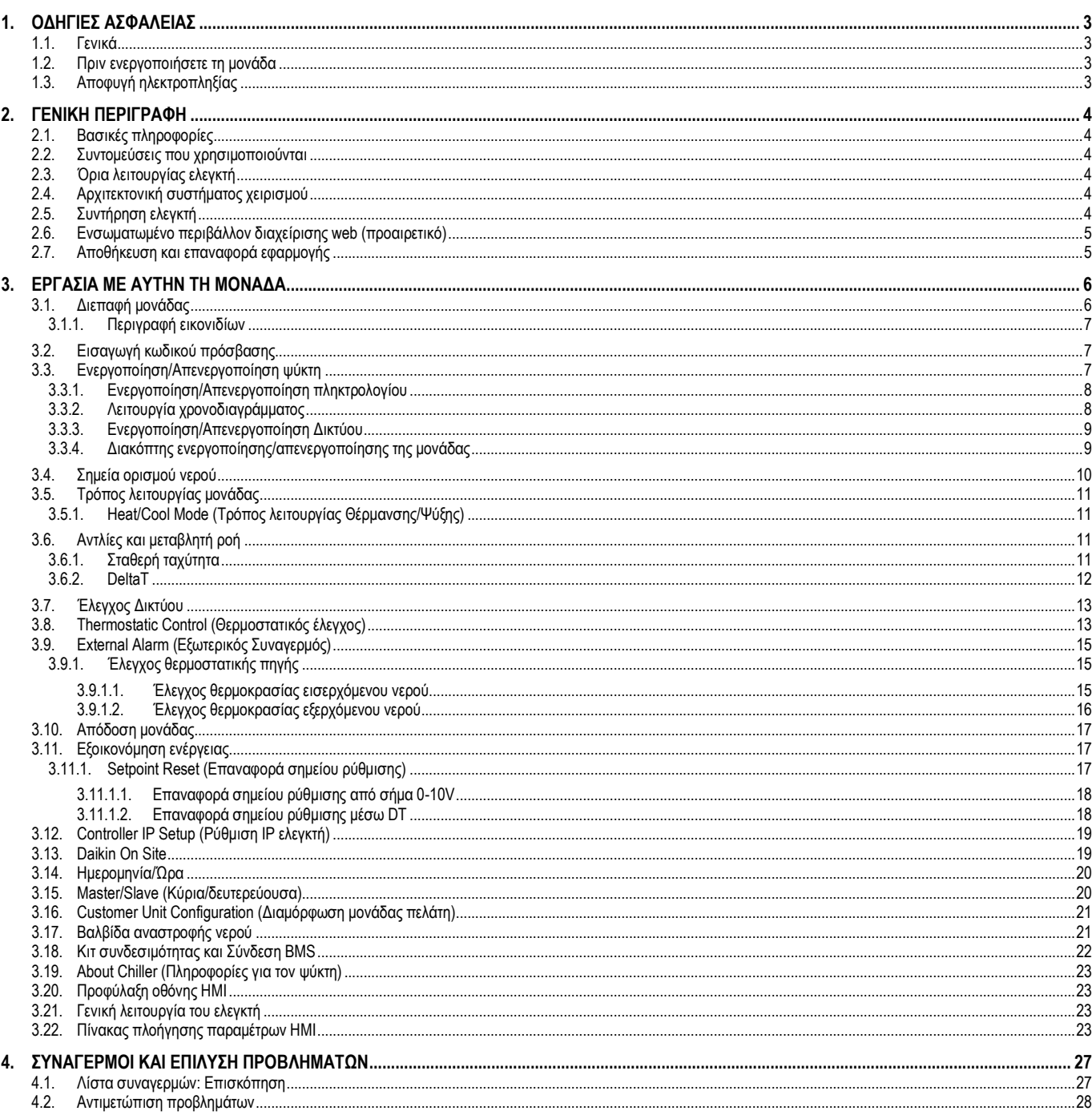

## Κατάλογος πινάκων

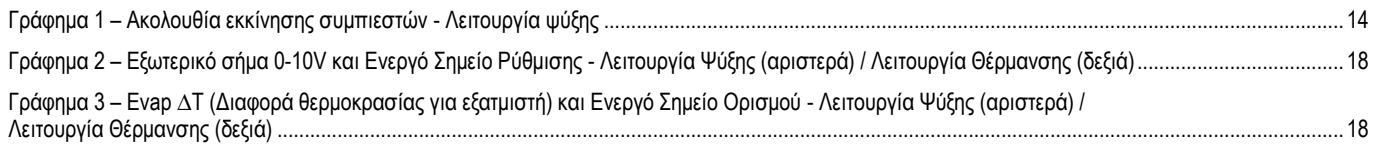

#### <span id="page-2-1"></span><span id="page-2-0"></span>**1.1. Γενικά**

Η εγκατάσταση, η εκκίνηση και το σέρβις του εξοπλισμού ενδέχεται να είναι επικίνδυνα αν δεν ληφθούν υπόψη συγκεκριμένοι παράγοντες σχετικά με την εγκατάσταση: πιέσεις λειτουργίας, παρουσία ηλεκτρικών μερών και τάσεις, καθώς και χώρος εγκατάστασης (ανυψωμένο βάθρο και ενσωματωμένες κατασκευές). Μόνο ειδικοί εξειδικευμένοι μηχανικοί εγκαταστάσεων και εξαιρετικά εξειδικευμένοι εγκαταστάτες και τεχνικοί έχουν εξουσιοδότηση να εγκαταστήσουν και να θέσουν σε λειτουργία τον εξοπλισμό με ασφάλεια.

Κατά τη διάρκεια όλων των διαδικασιών σέρβις, πρέπει να έχουν διαβαστεί, κατανοηθεί και τηρηθεί όλες οι οδηγίες, συστάσεις και οδηγίες σέρβις για το προϊόν, καθώς και οι οδηγίες σε ταμπέλες και ετικέτες τοποθετημένες στον εξοπλισμό, τα εξαρτήματα αλλά και τα συνοδευτικά εξαρτήματα που παρέχονται χωριστά.

Εφαρμόστε όλους τους βασικούς κωδικούς και πρακτικές ασφαλείας. Φοράτε γυαλιά και γάντια ασφαλείας.

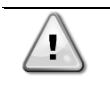

*ΠΡΟΕΙΔΟΠΟΙΗΣΗ Με τη διακοπή έκτακτης ανάγκης, όλοι οι κινητήρες διακόπτουν τη λειτουργία τους, αλλά η μονάδα δεν απενεργοποιείται.*

*Μην πραγματοποιείτε σέρβις ή λειτουργείτε τη μονάδα χωρίς να είναι απενεργοποιημένη από τον κύριο διακόπτη.*

#### <span id="page-2-2"></span>**1.2. Πριν ενεργοποιήσετε τη μονάδα**

Πριν ενεργοποιήσετε τη μονάδα, διαβάστε τις ακόλουθες συστάσεις:

- Όταν όλες οι λειτουργίες και όλες οι ρυθμίσεις έχουν διεξαχθεί, κλείστε όλα τα πάνελ του πίνακα διακοπτών
- Τα πάνελ του πίνακα διακοπτών μπορούν να ανοίξουν μόνο από εκπαιδευμένο προσωπικό
- Όταν ο ελεγκτής μονάδας απαιτεί συχνή πρόσβαση, συνιστάται η εγκατάσταση ενός απομακρυσμένου περιβάλλοντος διαχείρισης
- Η οθόνη LCD του ελεγκτή μονάδας ενδέχεται να υποστεί ζημιά από εξαιρετικά χαμηλές θερμοκρασίες (βλέπε κεφάλαιο [2.4](#page-3-4)). Για αυτόν τον λόγο, συνιστάται να μην σβήνετε ποτέ την μονάδα κατά τη διάρκεια του χειμώνα, ειδικά σε ιδιαίτερα ψυχρά κλίματα.

#### <span id="page-2-3"></span>**1.3. Αποφυγή ηλεκτροπληξίας**

Η πρόσβαση σε ηλεκτρικά μέρη επιτρέπεται μόνο σε εξειδικευμένο προσωπικό σύμφωνα με τις συστάσεις της Διεθνούς Ηλεκτροτεχνικής Επιτροπής (IEC - International Electrotechnical Commission). Συγκεκριμένα συνιστάται όλες οι πηγές ηλεκτρισμού στη μονάδα να είναι σβηστές πριν από την έναρξη κάθε εργασίας. Σβήστε την κύρια παροχή ρεύματος στον κύριο ασφαλειοδιακόπτη ή μονωτή.

#### **ΣΗΜΑΝΤΙΚΟ: Αυτός ο εξοπλισμός χρησιμοποιεί και εκπέμπει ηλεκτρομαγνητικά σήματα. Δοκιμές έδειξαν ότι ο εξοπλισμός συμμορφώνεται με όλους τους ισχύοντες κώδικες που σχετίζονται με ηλεκτρομαγνητική συμβατότητα.**

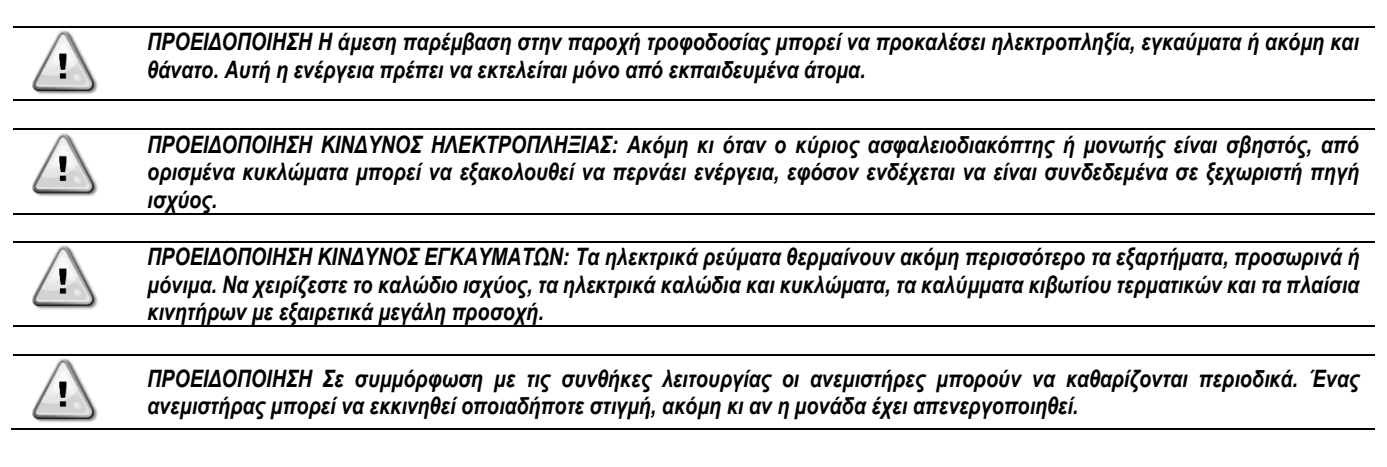

## <span id="page-3-1"></span><span id="page-3-0"></span>**2.1. Βασικές πληροφορίες**

Το POL468.85/MCQ/MCQ είναι ένα σύστημα που ελέγχει τους αερόψυκτους/υδρόψυκτους ψύκτες, μονού ή διπλού κυκλώματος. Το POL468.85/MCQ/MCQ ελέγχει την εκκίνηση των συμπιεστών που είναι απαραίτητοι για τη διατήρηση της επιθυμητής θερμοκρασίας του εξερχόμενου νερού του εναλλάκτη θερμότητας. Σε κάθε λειτουργία μονάδας, εάν εγκατασταθούν οι κατάλληλες επιλογές παράκαμψης, μπορεί να ελέγξει τη λειτουργία των συμπυκνωτών για να διατηρήσει την κατάλληλη διαδικασία συμπύκνωσης σε κάθε κύκλωμα.

<span id="page-3-2"></span>Οι συσκευές ασφαλείας παρακολουθούνται συνεχώς από το POL468.85/MCQ/MCQ για να διασφαλιστεί η καλή τους λειτουργία.

#### **2.2. Συντομεύσεις που χρησιμοποιούνται**

Σε αυτό το εγχειρίδιο, τα κυκλώματα ψύξης ονομάζονται κύκλωμα #1 και κύκλωμα #2. Ο συμπιεστής στο κύκλωμα #1 έχει ετικέτα Cmp1. Ο άλλος στο κύκλωμα #2 έχει ετικέτα Cmp2. Χρησιμοποιούνται οι παρακάτω συντομεύσεις:

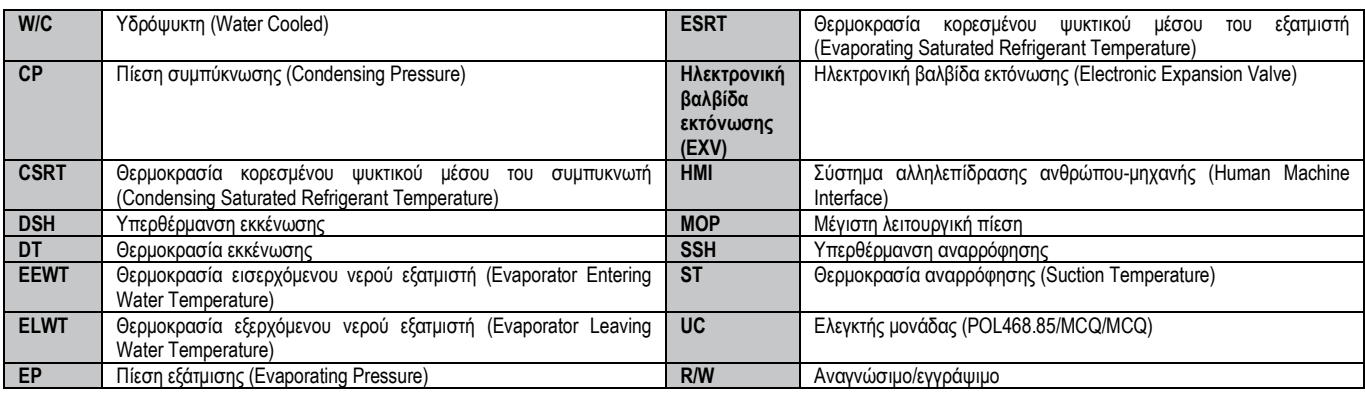

## <span id="page-3-3"></span>**2.3. Όρια λειτουργίας ελεγκτή**

Λειτουργία (IEC 721-3-3):

- Θερμοκρασία -40...+70 °C
- Υγρασία < 95 % σχετική (χωρίς συμπύκνωση)
- Ελάχ. πίεση αέρα 700 hPA, που αντιστοιχεί σε μέγ. υψόμετρο 3.000 μ. από την επιφάνεια της θάλασσας
- Μεταφορά (IEC 721-3-2):
	- Θερμοκρασία -40...+70 °C
	- Υγρασία < 95 % σχετική (χωρίς συμπύκνωση)
	- Ελάχ. πίεση αέρα 260 hPA, που αντιστοιχεί σε μέγ. υψόμετρο 10.000 μ. από την επιφάνεια της θάλασσας.

## <span id="page-3-4"></span>**2.4. Αρχιτεκτονική συστήματος χειρισμού**

Η γενική αρχιτεκτονική του συστήματος χειρισμού περιλαμβάνει τα εξής:

- Έναν κύριο ελεγκτή POL468.85/MCQ
- Ο Δίαυλος περιφερειακών χρησιμοποιείται για τη σύνδεση επεκτάσεων I/O στον κύριο ελεγκτή.

## <span id="page-3-5"></span>**2.5. Συντήρηση ελεγκτή**

Ţ

Στον ελεγκτή απαιτείται συντήρηση της εγκατεστημένης μπαταρίας. Κάθε δύο χρόνια η μπαταρία πρέπει να αντικαθίσταται. Το μοντέλο της μπαταρίας είναι BR2032 και παράγεται από πολλούς διαφορετικούς προμηθευτές.

*ΠΡΟΕΙΔΟΠΟΙΗΣΗ Για να αντικαταστήσετε την μπαταρία, είναι σημαντικό να αφαιρέσετε την παροχή ρεύματος σε όλες τις μονάδες.*

Ανατρέξτε στην παρακάτω εικόνα για εγκατάσταση μπαταρίας.

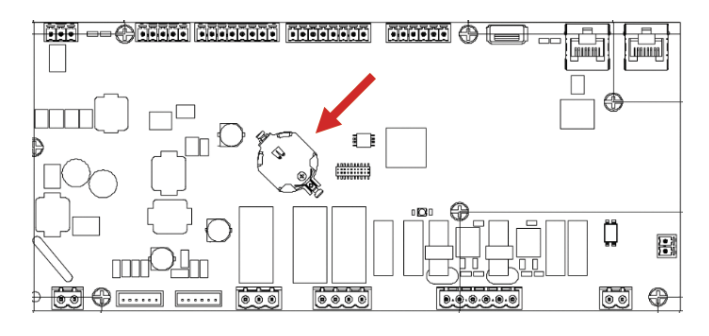

#### <span id="page-4-0"></span>**2.6. Ενσωματωμένο περιβάλλον διαχείρισης web (προαιρετικό)**

Ο ελεγκτής POL468.85/MCQ/MCQ διαθέτει ένα ενσωματωμένο περιβάλλον διαχείρισης web, διαθέσιμο με αξεσουάρ EKRSCBMS (Συνδεσιμότητα για εξωτερική επικοινωνία BMS), που μπορεί να χρησιμοποιηθεί για την παρακολούθηση της μονάδας όταν συνδέεται σε δίκτυο TCP-IP. Μπορείτε να διαμορφώσετε τη λήψη διευθύνσεων IP του POL468.85/MCQ ως σταθερή IP του DHCP, ανάλογα με τη διαμόρφωση δικτύου. Με ένα κοινό πρόγραμμα περιήγησης ιστού, ένας υπολογιστής μπορεί να συνδεθεί με τον ελεγκτή μονάδας πληκτρολογώντας τη διεύθυνση IP. Μετά τη σύνδεση, θα πρέπει να καταχωρήσετε ένα όνομα χρήστη και έναν κωδικό πρόσβασης. Εισαγάγετε τα ακόλουθα διαπιστευτήρια για να αποκτήσετε πρόσβαση στο περιβάλλον διαχείρισης μέσω web:

User Name: ADMIN Password: SBTAdmin!

#### <span id="page-4-1"></span>**2.7. Αποθήκευση και επαναφορά εφαρμογής**

Όλες οι τροποποιήσεις των παραμέτρων HMI θα χαθούν μετά από διακοπή ρεύματος και είναι απαραίτητο να εκτελεστεί μια εντολή αποθήκευσης ώστε αυτές να γίνουν μόνιμες. Αυτή η ενέργεια μπορεί να γίνει μέσω της εντολής Application Save (Αποθήκευση εφαρμογής).

Ο ελεγκτής πραγματοποιεί αυτόματα μια εντολή Application Save (Αποθήκευση εφαρμογής) μετά από αλλαγή στην τιμή μίας από τις ακόλουθες παραμέτρους:

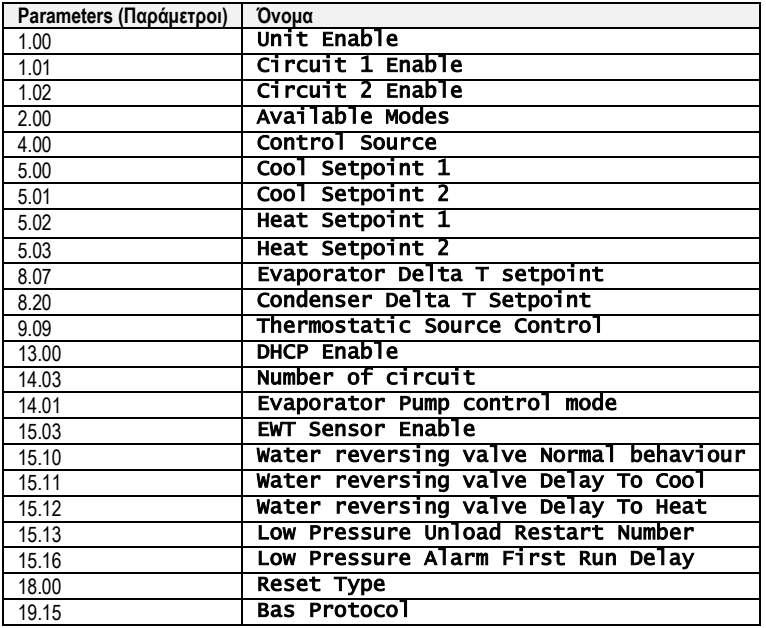

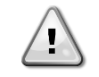

*ΠΡΟΕΙΔΟΠΟΙΗΣΗ Ορισμένες παράμετροι που βρίσκονται στη διεπαφή απαιτούν επανεκκίνηση του UC (ελεγκτή μονάδας) ώστε να τεθούν σε ισχύ μετά από αλλαγή τιμής. Αυτή η λειτουργία μπορεί να γίνει μέσω της εντολής Apply Changes (Εφαρμογή αλλαγών)*

Αυτές οι εντολές μπορούν να βρεθούν στη σελίδα [23]:

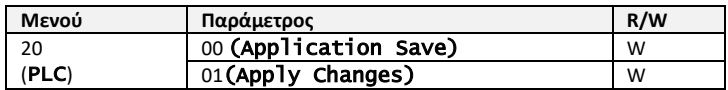

Η διαδρομή στη διεπαφή HMI για web για Αποθήκευση εφαρμογής είναι «Main Menu».

Η διαδρομή στη διεπαφή HMI για web για Εφαρμογή αλλαγών είναι «Main Menu → View/Set Unit → Controller IP Setup→ Settings ».

## <span id="page-5-1"></span><span id="page-5-0"></span>**3.1. Διεπαφή μονάδας**

Η διεπαφή χρήστη που είναι εγκατεστημένη στη μονάδα χωρίζεται σε **4 λειτουργικές ομάδες**:

<span id="page-5-3"></span>**1.** Εμφάνιση αριθμητικής τιμής (εικ.1)

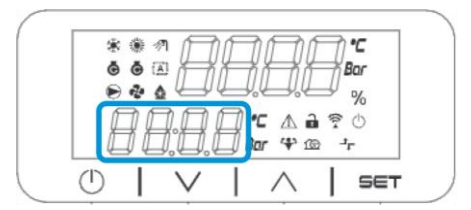

<span id="page-5-2"></span>**2.** Πραγματική ομάδα παραμέτρων/υποπαραμέτρων (εικ.2)

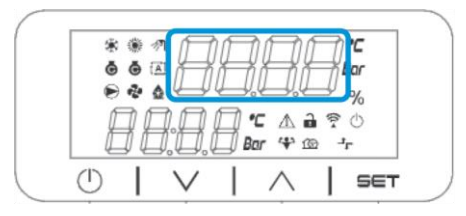

**3.** Δείκτες εικονιδίων (εικ.3)

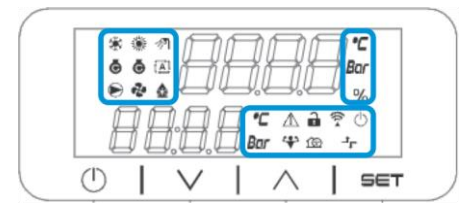

**4.** Πλήκτρα μενού/πλοήγησης (εικ.4)

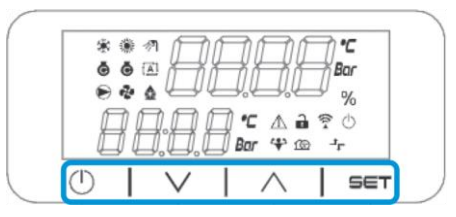

Η διεπαφή διαθέτει δομή πολλαπλών επιπέδων που διαιρείται ως εξής:

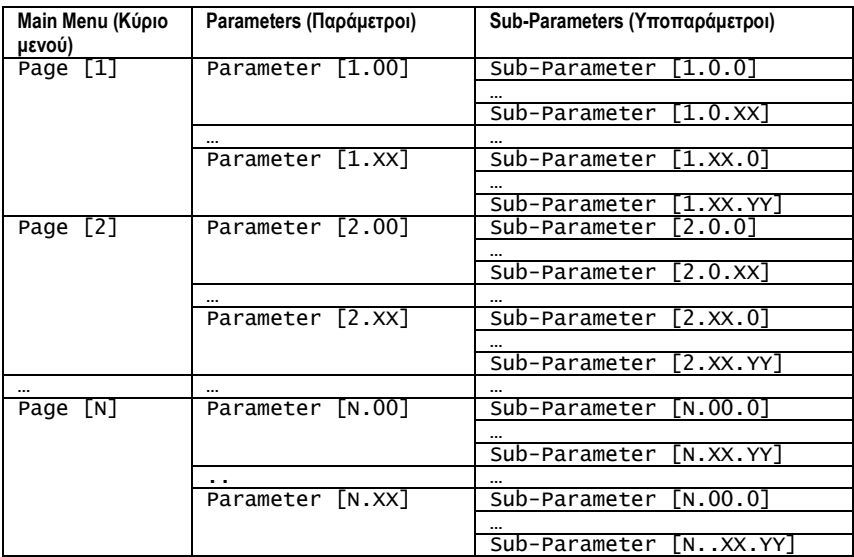

Οι παράμετροι μπορούν να είναι εγγράψιμες, μόνο αναγνώσιμες ή να παρέχουν πρόσβαση σε άλλες υποπαραμέτρους (βλέπε πίνακα στο κεφάλαιο [3.22\)](#page-20-0). Η λίστα ενεργειών για περιήγηση στο μενού είναι:

- **1.** Πατήστε [▲] [▼], στα πλήκτρα πλοήγησης, για να περιηγηθείτε στις ομάδες παραμέτρων, όπως φαίνεται στην (εικ.[2](#page-5-2)) από τον αριθμό της, και στην (εικ.[1](#page-5-3)) από το όνομά της.
- **2.** Πατήστε [SET] (ΟΡΙΣΜΟΣ) για να επιλέξετε μια ομάδα παραμέτρων.
- **3.** Πατήστε [▲] [▼] για να περιηγηθείτε στις παραμέτρους στη συγκεκριμένη ομάδα ή μενού.
- **4.** Πατήστε [SET] (ΟΡΙΣΜΟΣ) για να ξεκινήσει η φάση ρύθμισης τιμών.
- a. Κατά τη διάρκεια αυτής της φάσης, η συμβολοσειρά τιμών (εικ.[1](#page-5-3)) του HMI θα αρχίσει να αναβοσβήνει
- **5.** Πατήστε [▲] [▼] για να ορίσετε/αλλάξετε την τιμή της παραμέτρου που εμφανίζεται στην αριθμητική οθόνη (εικ.[1\)](#page-5-3).
- **6.** Πατήστε [SET] (ΟΡΙΣΜΟΣ) για αποδοχή της τιμής.
	- a. Μετά την έξοδο από τη φάση ρύθμισης, η συμβολοσειρά τιμών του HMI θα σταματήσει να αναβοσβήνει. Εάν επιλεγεί μια μη διαθέσιμη τιμή, η τιμή θα συνεχίσει να αναβοσβήνει και η τιμή δεν θα οριστεί.

Για να επιστρέψετε στις σελίδες, πατήστε το κουμπί On/Stand-by (Ενεργοποίηση/Αναμονή)  $\circlearrowleft$ 

#### <span id="page-6-0"></span>**3.1.1. Περιγραφή εικονιδίων**

Τα εικονίδια παρέχουν μια ένδειξη σχετικά με την τρέχουσα κατάσταση της μονάδας.

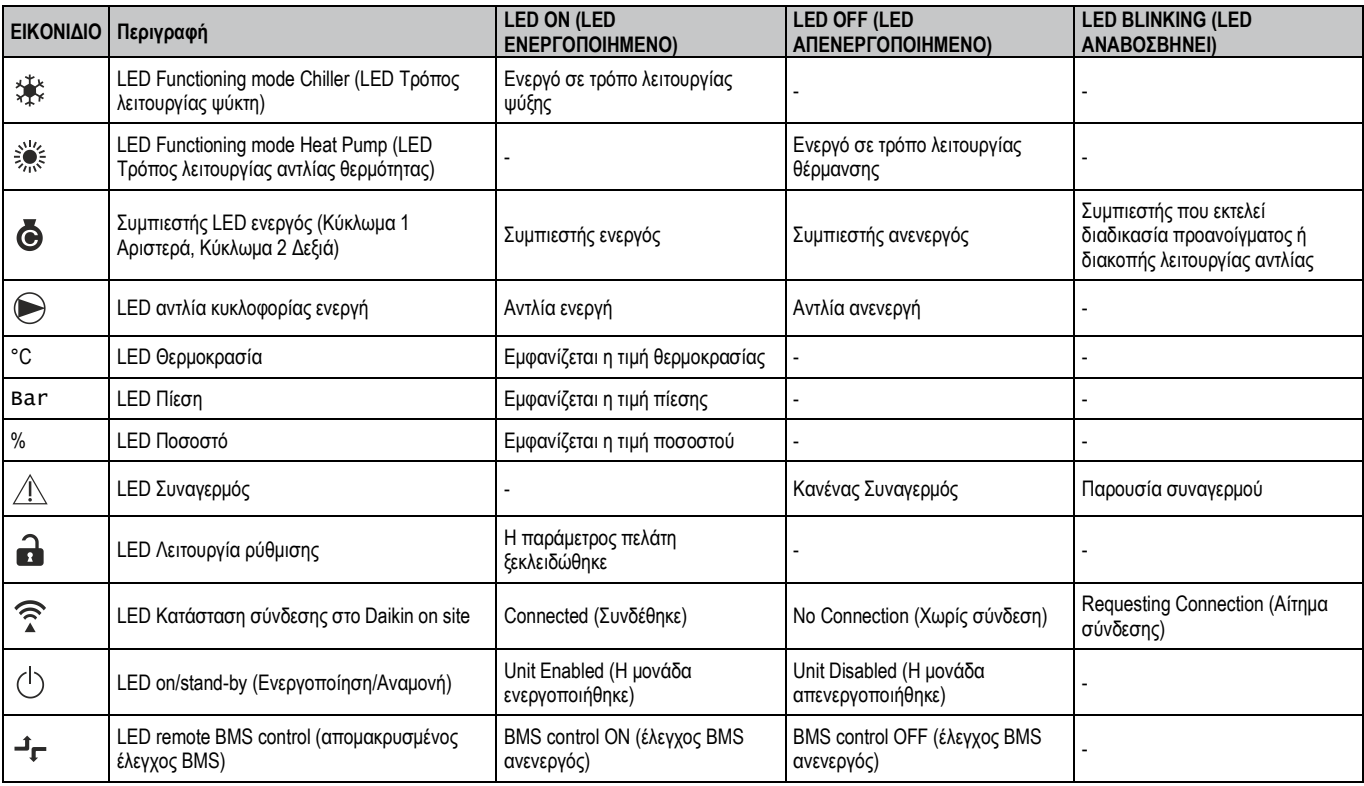

#### <span id="page-6-1"></span>**3.2. Εισαγωγή κωδικού πρόσβασης**

Για να ξεκλειδώσει τις λειτουργικότητες πελάτη, ο Χρήστης πρέπει να εισαγάγει τον Κωδικό πρόσβασης μέσω του μενού HMI [0]:

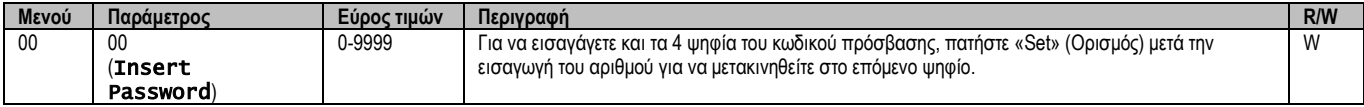

<span id="page-6-2"></span>Ο κωδικός πρόσβασης για πρόσβαση στις σελίδες ρυθμίσεων του πελάτη είναι: **2526**

#### **3.3. Ενεργοποίηση/Απενεργοποίηση ψύκτη**

Ο ελεγκτής μονάδας παρέχει πολλές δυνατότητες για τη διαχείριση της εκκίνησης/διακοπής της μονάδας:

- 1. Ενεργοποίηση/Απενεργοποίηση πληκτρολογίου
- 2. Λειτουργία χρονοδιαγράμματος (Ενεργοποίηση/Απενεργοποίηση προγραμματισμένης ώρας)
- 3. Ενεργοποίηση/Απενεργοποίηση δικτύου (προαιρετικά με το αξεσουάρ EKRSCBMS)
- 4. Διακόπτης ενεργοποίησης/απενεργοποίησης της μονάδας

#### <span id="page-7-0"></span>**3.3.1. Ενεργοποίηση/Απενεργοποίηση πληκτρολογίου**

Η Ενεργοποίηση/Απενεργοποίηση πληκτρολογίου επιτρέπει την ενεργοποίηση ή απενεργοποίηση της μονάδας από τον τοπικό ελεγκτή. Εάν είναι απαραίτητο, το κύκλωμα ενός ψυκτικού μέσου μπορεί επίσης να ενεργοποιηθεί ή να απενεργοποιηθεί. Από προεπιλογή, όλα τα κυκλώματα ψυκτικού μέσου είναι ενεργοποιημένα.

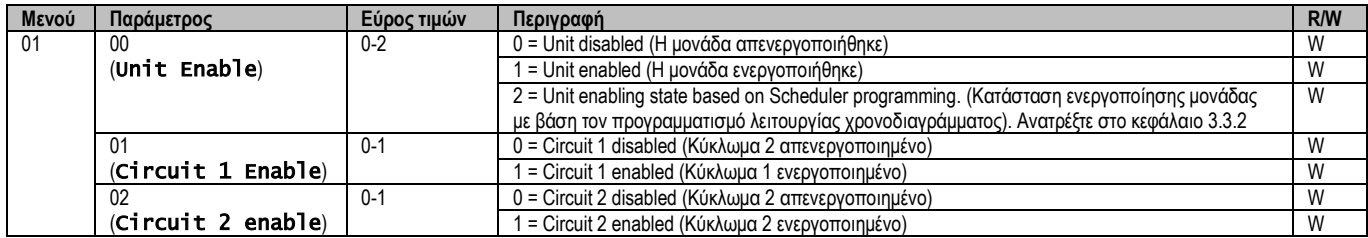

<span id="page-7-1"></span>The path in the Web HMI interface is "Main Menu **→** Unit Enable".

#### **3.3.2. Λειτουργία χρονοδιαγράμματος**

Η ενεργοποίηση / απενεργοποίηση της μονάδας μπορεί να γίνει αυτόματα μέσω της λειτουργίας χρονοδιαγράμματος, η οποία ενεργοποιείται όταν η παράμετρος Unit Enable (Ενεργοποίηση μονάδας) έχει οριστεί σε Schedule (Λειτουργία χρονοδιαγράμματος).

Η διαχείριση των τρόπων λειτουργίας κατά τη διάρκεια των διαφορετικών καθημερινών ζωνών ώρας γίνεται μέσω της σελίδας διεπαφής [17] που περιέχει τους ακόλουθους καταχωρητές προς ρύθμιση:

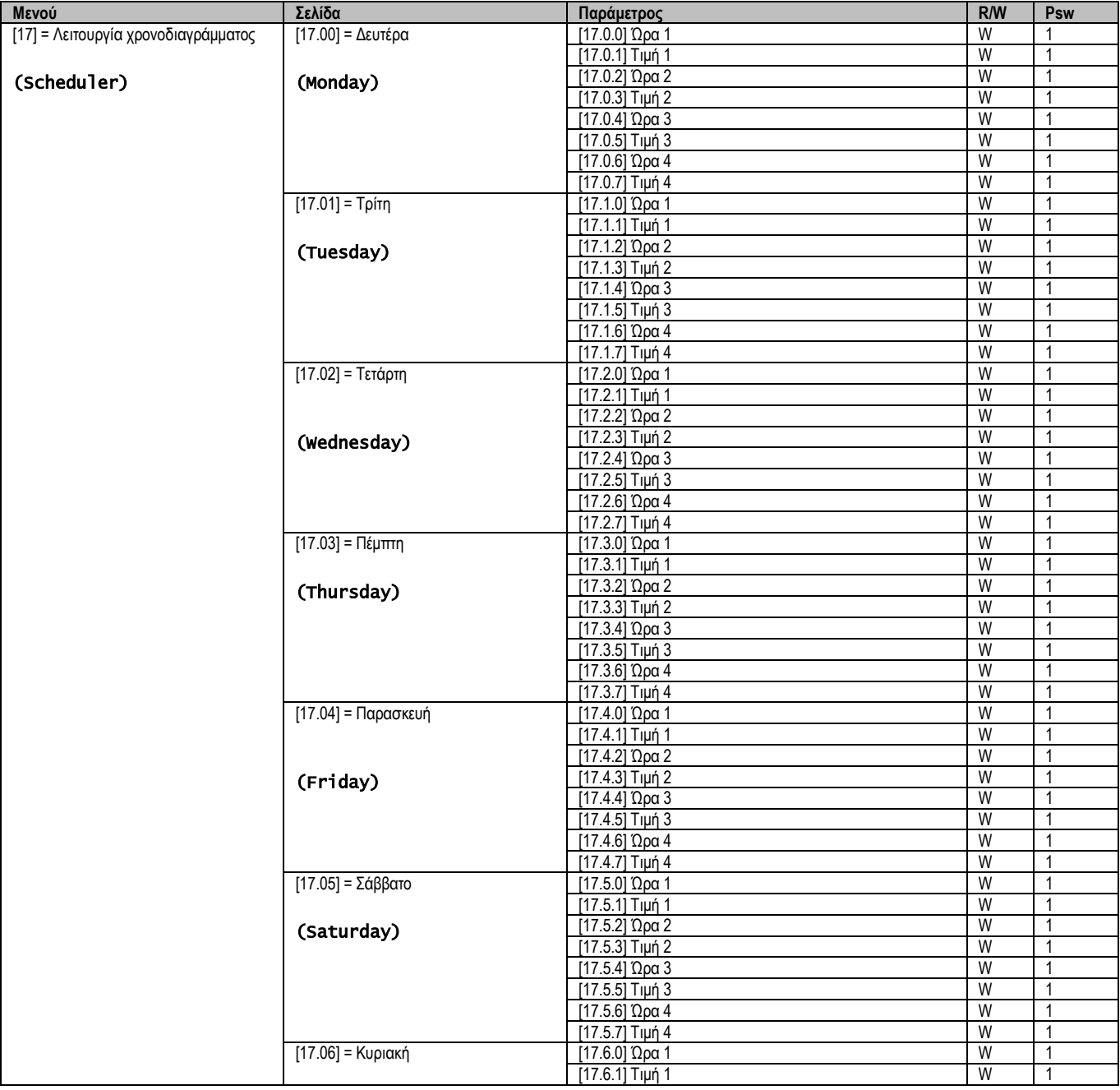

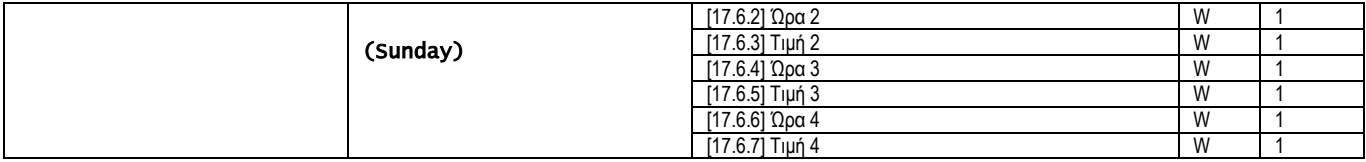

Η διαδρομή στη διεπαφή HMI για web είναι «Main Menu → View/Set Unit → Scheduler ».

Ο χρήστης μπορεί να υποδείξει τέσσερις χρονοθυρίδες για κάθε ημέρα της εβδομάδας και να ορίσει μία από τις ακόλουθες λειτουργίες για καθεμιά από αυτές:

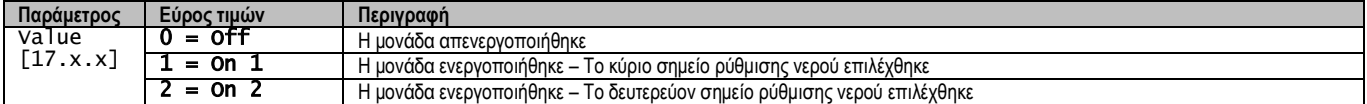

Οι χρονοθυρίδες μπορούν να οριστούν από το "Hour:Minute": («Ώρα:Λεπτό»)

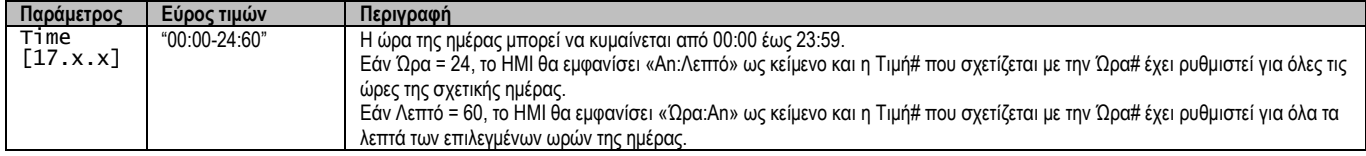

#### <span id="page-8-0"></span>**3.3.3. Ενεργοποίηση/Απενεργοποίηση Δικτύου**

Μπορεί να γίνει επίσης διαχείριση της Ενεργοποίησης/Απενεργοποίησης ψύκτη μέσω του πρωτοκόλλου επικοινωνίας BACnet ή Modbus RTU. Για έλεγχο της μονάδας μέσω του δικτύου, ακολουθήστε τις παρακάτω οδηγίες:

- 1. Διακόπτης ενεργοποίησης/ απενεργοποίησης της μονάδας = κλειστός
- 2. Unit Enable (Ενεργοποίηση Μονάδας) = Enable (Ενεργοποίηση) (βλέπε [3.3.1\)](#page-7-0)<br>3. Control Source (Πηνή Ελένχου) = 1 (βλέπε 3.7)
- 3. Control Source (Πηγή Ελέγχου) = 1 (βλέπε [3.7\)](#page-12-0)

Το μενού HMI είναι:

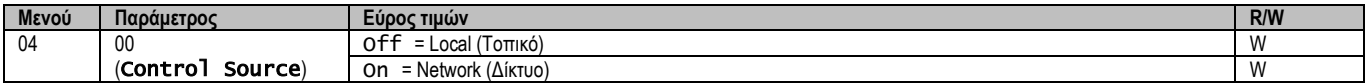

Το Modbus RTU είναι διαθέσιμο ως προεπιλεγμένο πρωτόκολλο στη θύρα RS485. Η σελίδα HMI [22] χρησιμοποιείται για εναλλαγή μεταξύ πρωτοκόλλου Modbus και BACnet και για τον ορισμό παραμέτρων τόσο για επικοινωνία MSTP όσο και για TCP-IP, όπως φαίνεται στο κεφάλαιο 3.22.

Η διαδρομή στη διεπαφή HMI για web για Πηγή ελέγχου δικτύου είναι «Main Menu View/Set → Unit → Network Control».

#### <span id="page-8-1"></span>**3.3.4. Διακόπτης ενεργοποίησης/απενεργοποίησης της μονάδας**

Για την εκκίνηση της μονάδας είναι υποχρεωτικό να κλείσετε την ηλεκτρική επαφή μεταξύ των ακροδεκτών: XD-703 →UC-D1 (UNIT ON/OFF SWITCH).

Αυτό το βραχυκύκλωμα μπορεί να υλοποιηθεί μέσω:

- Εξωτερικού ηλεκτρικού διακόπτη
- Καλωδίου

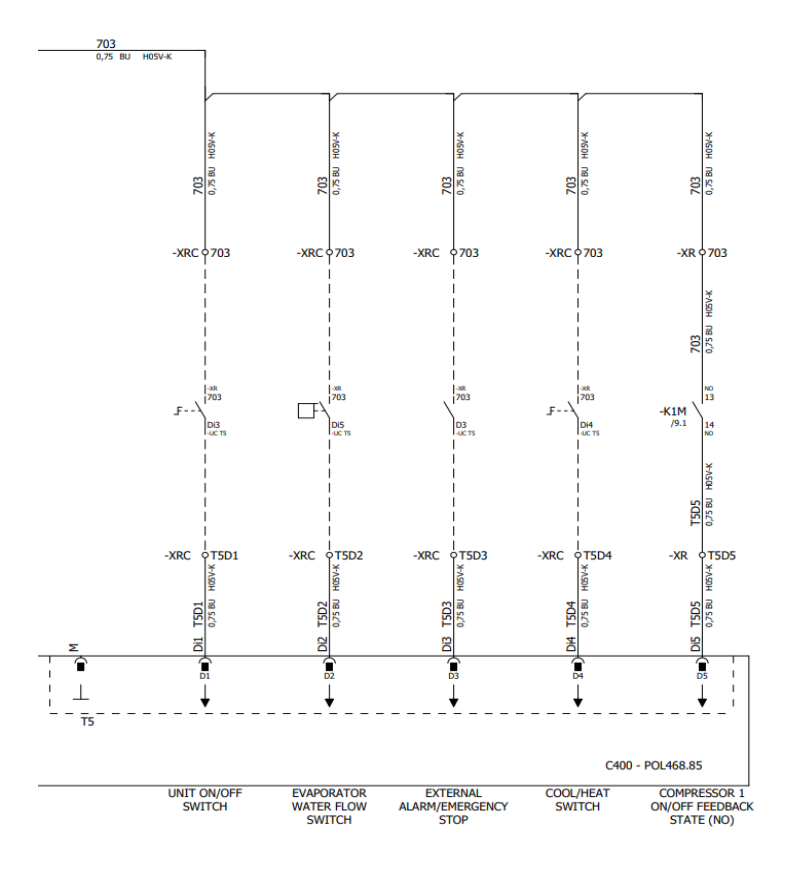

#### <span id="page-9-0"></span>**3.4. Σημεία ορισμού νερού**

Σκοπός αυτής της μονάδας είναι η ψύξη ή η θέρμανση (σε περίπτωση της λειτουργίας θέρμανσης) του νερού, στο σημείο ορισμού που ορίζει ο χρήστης και που εμφανίζεται στην κύρια σελίδα:

Η μονάδα μπορεί να εργαστεί με ένα κύριο ή δευτερεύον σημείο ορισμού, η διαχείριση του οποίου μπορεί να γίνει όπως καταγράφεται παρακάτω:

- **1.** Keypad selection + Double Setpoint digital contact (Επιλογή πληκτρολογίου + ψηφιακή επαφή Διπλού Σημείου Ορισμού)
- **2.** Keypad selection + Scheduler Configuration (Επιλογή πληκτρολογίου + Διαμόρφωση Λειτουργίας Χρονοδιαγράμματος)
- **3.** Network (Δίκτυο)
- **4.** Setpoint Reset function (Λειτουργία Επαναφοράς Σημείου ορισμού)

Πρώτο βήμα είναι ο καθορισμός του κύριου και του δευτερεύοντος σημείου ορισμού.

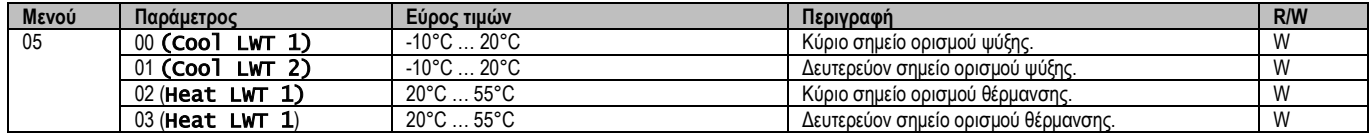

Η εναλλαγή μεταξύ κύριου και δευτερεύοντος σημείου ορισμού μπορεί να πραγματοποιηθεί μέσω της επαφής **Διπλού σημείου ορισμού**, που είναι διαθέσιμη με το αξεσουάρ EKRSCBMS, ή μέσω της **Λειτουργίας χρονοδιαγράμματος**.

Η επαφή Διπλού σημείου ορισμού λειτουργεί ως εξής:

- Η επαφή είναι ανοικτή, το δευτερεύον σημείο ορισμού είναι επιλεγμένο
- Η επαφή είναι κλειστή, το δευτερεύον σημείο ορισμού είναι επιλεγμένο

Για να αλλάξετε μεταξύ κύριου και δευτερεύοντος σημείου ορισμού με τη Λειτουργία χρονοδιαγράμματος, βλέπε ενότητα [3.3.2.](#page-7-1)

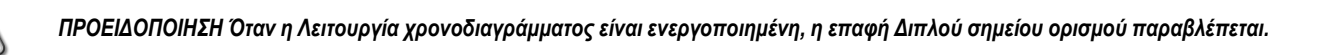

Για να τροποποιήσετε το ενεργό σημείο ορισμού μέσω σύνδεσης δικτύου, βλέπε ενότητα «Network control» (Έλεγχος δικτύου) [3.7.](#page-12-0)

Το ενεργό σημείο ορισμού μπορεί να τροποποιηθεί περεταίρω με χρήση της λειτουργίας «Setpoint Reset» (Επαναφορά σημείου ορισμού) όπως επεξηγείται στην ενότητα [3.11.1.](#page-16-2)

Ţ

## <span id="page-10-0"></span>**3.5. Τρόπος λειτουργίας μονάδας**

Ο Τρόπος λειτουργίας μονάδας (Unit Mode) χρησιμοποιείται για τον καθορισμό εάν ο ψύκτης είναι διαμορφωμένος για την παραγωγή ψυχρού ή θερμασμένου νερού. Αυτή η παράμετρος σχετίζεται με τον τύπο της μονάδας και έχει ρυθμιστεί στο εργοστάσιο ή κατά τη λειτουργία ανάθεσης. Ο τρέχων τρόπος λειτουργίας αναφέρεται στην αρχική σελίδα**.**

Η διαδρομή στη διεπαφή για web για Διαμόρφωση λειτουργίας μονάδας είναι «**Main Menu → Unit Mode → Mode** ».

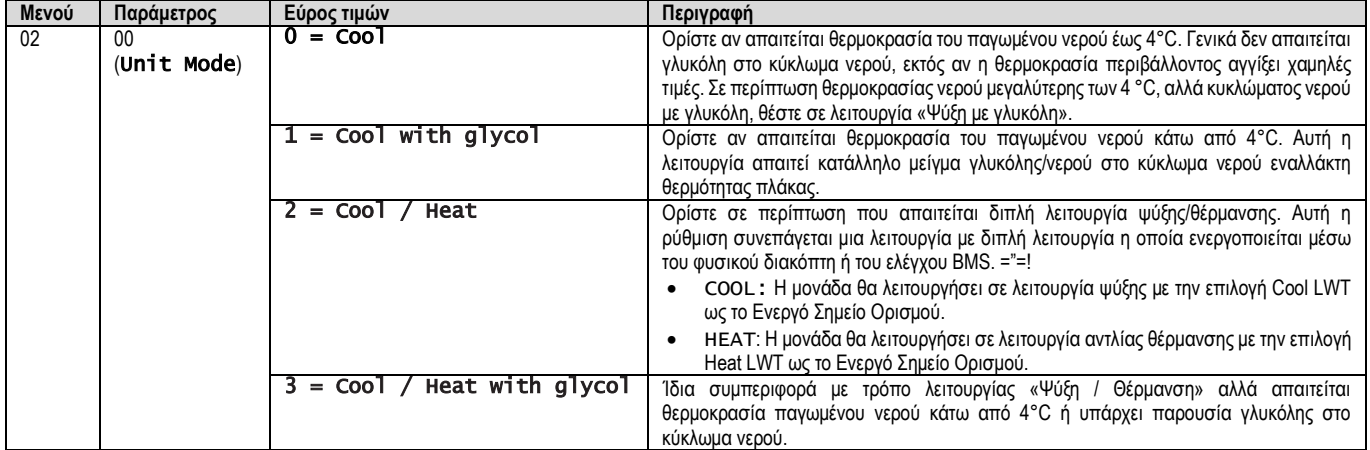

#### <span id="page-10-1"></span>**3.5.1. Heat/Cool Mode (Τρόπος λειτουργίας Θέρμανσης/Ψύξης)**

Ο τρόπος λειτουργίας Θέρμανσης/Ψύξης μπορεί να ρυθμιστεί χρησιμοποιώντας μια Ψηφιακή Είσοδο.

Όλες οι ρυθμίσεις που σχετίζονται με τη λειτουργία Ψύξης-Θέρμανσης θα προκαλέσουν πραγματική αλλαγή λειτουργίας μόνο εάν η παράμετρος «Τρόπος λειτουργίας μονάδας» (ανατρέξτε στο μενού 01) έχει ρυθμιστεί σε:

- Heat/Cool
- Heat/Cool w/Glycol

Σε όλες τις άλλες περιπτώσεις, δεν επιτρέπεται καμία αλλαγή λειτουργίας.

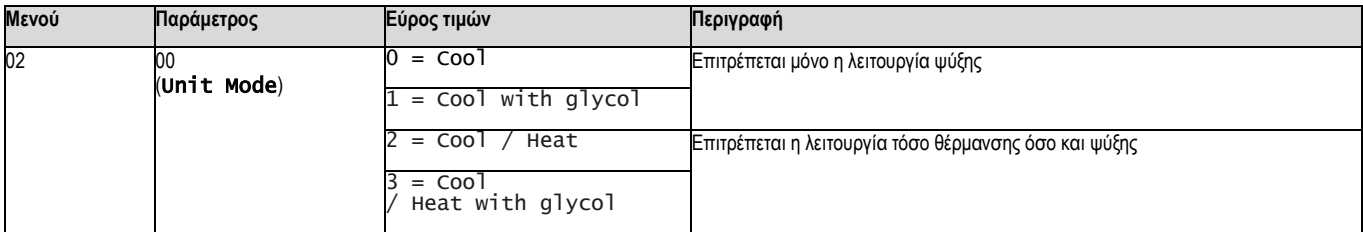

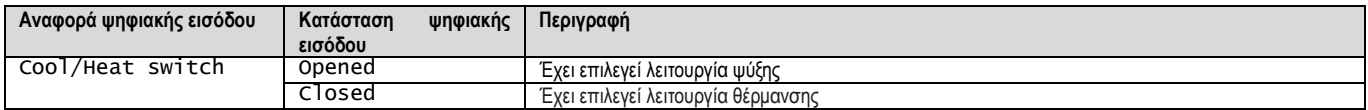

## <span id="page-10-2"></span>**3.6. Αντλίες και μεταβλητή ροή**

Ο ελεγκτής μονάδας (UC) μπορεί να διαχειριστεί μία αντλία νερού συνδεδεμένη στον εναλλάκτη θερμότητας πλάκας νερού. Ο τύπος ελέγχου αντλίας έχει διαμορφωθεί στη σελίδα [15] και μπορεί να λειτουργήσει με δύο διαφορετικούς τρόπους:

1. Fixed Speed

2. DeltaT

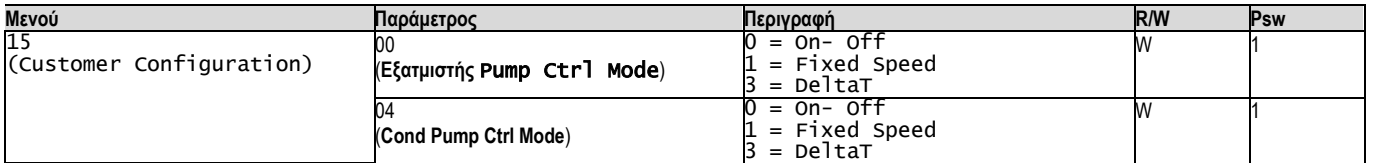

Η διαδρομή στη διεπαφή HMI για web για Τύπο ελέγχου αντλίας είναι «Main Menu → Commission Unit → Configuration → Options → **Εξατμιστής** Pump Type"/ "Main Menu → Commission Unit → Configuration → Options → **Συμπυκνωτής** ΤPump Type».

#### <span id="page-10-3"></span>**3.6.1. Σταθερή ταχύτητα**

Η πρώτη λειτουργία ελέγχου, η Fixed Speed, επιτρέπει μια αυτόματη μεταβολή της ταχύτητας της αντλίας μεταξύ δύο διαφορετικών ταχυτήτων. Οι βασικές ρυθμίσεις είναι:

1. Speed 1

### 2. Standby Speed

Ο ελεγκτής μονάδας αλλάζει τη συχνότητα της αντλίας με βάση την:

- **1.** Πραγματική απόδοση μονάδας
- **2.** Κατάσταση ψηφιακής εισόδου Διπλής ταχύτητας

Εάν δεν υπάρχουν ενεργοί συμπιεστές (Χωρητικότητα μονάδας = 0%), η ταχύτητα της αντλίας ορίζεται σε Standby Speed, διαφορετικά η Speed 1 ή η Double Speed επιλέγονται ανάλογα με την κατάσταση εισόδου Διπλής ταχύτητας.

#### <span id="page-11-0"></span>**3.6.2. DeltaT**

Η τρίτη λειτουργία ελέγχου είναι η λειτουργία DeltaT όπου η ταχύτητα της αντλίας διαμορφώνεται μέσω ενός PID για να εξασφαλιστεί μια σταθερή διαφορά μεταξύ της θερμοκρασίας εισερχόμενου νερού εξατμιστή και της θερμοκρασίας εξερχόμενου νερού εξατμιστή.

Αυτή η λειτουργία ρυθμίζεται μέσω της ακόλουθης ρύθμισης:

- Evaporator Delta⊤ in Cool Mode
- Condenser Delta T in Heat Mode

Όλες οι ρυθμίσεις που σχετίζονται με τη διαχείριση της αντλίας είναι διαθέσιμες στο μενού [8].

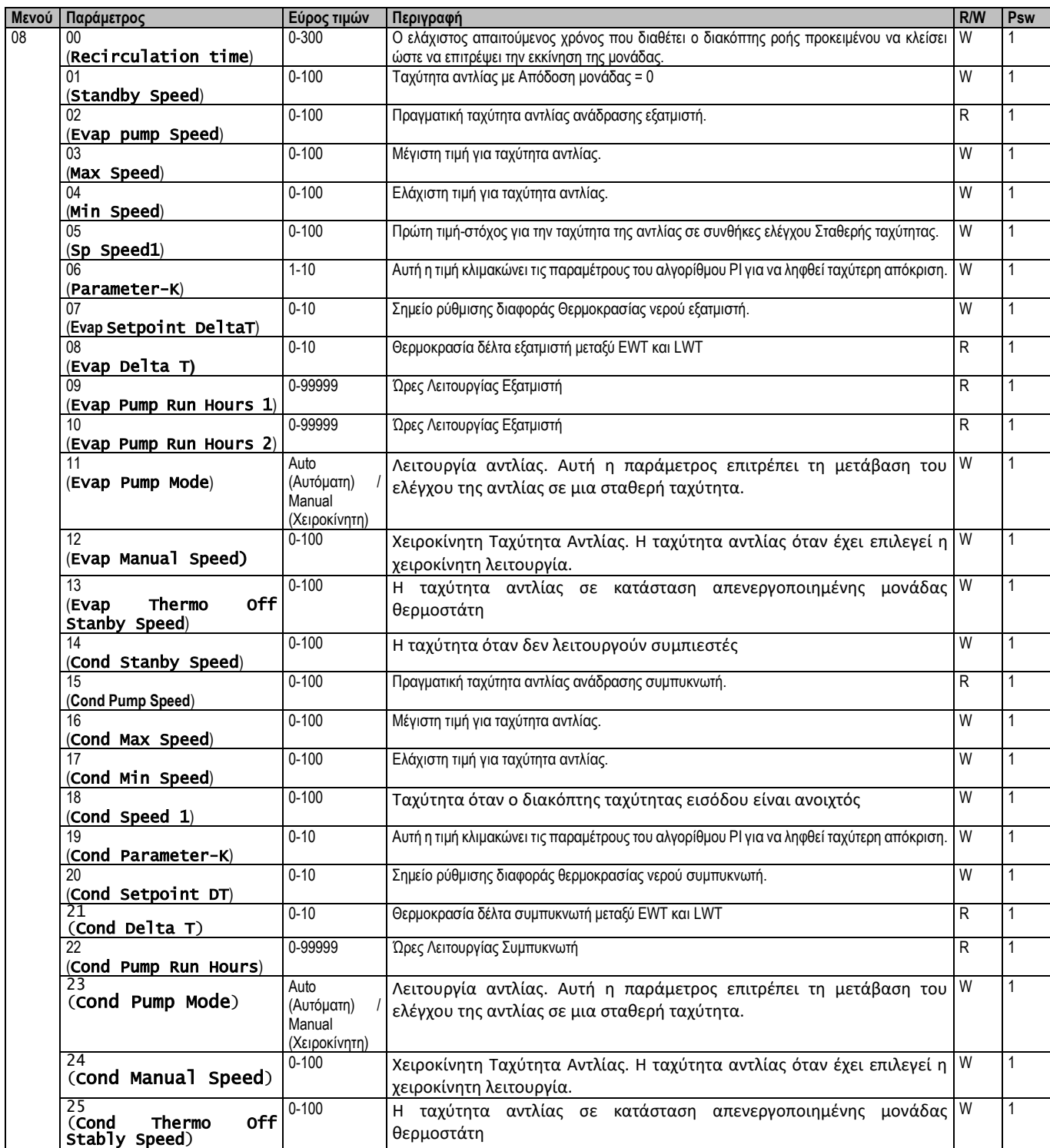

Η διαδρομή στη διεπαφή HMI για web για Ρυθμίσεις Αντλίας είναι «Main Menu → View/Set Unit → Pumps».

**Ο έλεγχος Διαφοράς θερμοκρασίας πρέπει να έχει και τους δύο αισθητήρες νερού στην είσοδο του εξατμιστή για να λειτουργήσει.** Η διαδρομή στη διεπαφή HMI για web για Ρυθμίσεις διαμόρφωσης πελάτη είναι «Main Menu → Commission Unit → Configuration → Options".».

#### <span id="page-12-0"></span>**3.7. Έλεγχος Δικτύου**

Για να επιτρέψετε τον έλεγχο της μονάδας από το σύστημα BMS, η παράμετρος Πηγή ελέγχου [4.00] πρέπει να οριστεί σε Δίκτυο. Όλες οι ρυθμίσεις που σχετίζονται με την επικοινωνία ελέγχου BSM μπορούν να προβληθούν στη σελίδα [4]:

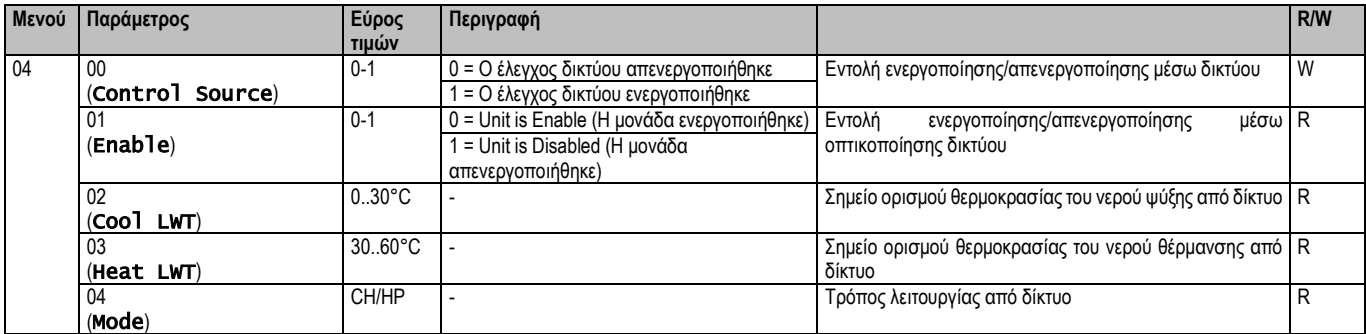

Βλέπε τεκμηρίωση πρωτοκόλλου επικοινωνίας για συγκεκριμένες διευθύνσεις καταχωρητών και το σχετιζόμενο επίπεδο πρόσβασης ανάγνωσης/εγγραφής.

<span id="page-12-1"></span>Η διαδρομή στη διεπαφή HMI για web είναι «Main Menu → View/Set Unit → Network Control.

#### **3.8. Thermostatic Control (Θερμοστατικός έλεγχος)**

Οι ρυθμίσεις του θερμοστατικού ελέγχου επιτρέπουν τη ρύθμιση της απόκρισης σε μεταβολές θερμοκρασίας. Οι προεπιλεγμένες ρυθμίσεις είναι έγκυρες για τις περισσότερες εφαρμογές. Ωστόσο, οι συγκεκριμένες εργοστασιακές συνθήκες ίσως απαιτούν ρυθμίσεις για να υπάρχει ομαλός έλεγχος ή μια πιο γρήγορη απόκριση της μονάδας.

Ο ελεγκτής μονάδας θα εκκινήσει τον πρώτο συμπιεστή εάν η ελεγχόμενη θερμοκρασία είναι υψηλότερη (Λειτουργία Ψύξης) ή χαμηλότερη (Λειτουργία Θέρμανσης) από το ενεργό σημείο ρύθμισης τουλάχιστον μιας τιμής Start Up DT (Διαφορά θερμοκρασίας για εκκίνηση), ενώ ο δεύτερος συμπιεστής, όταν είναι διαθέσιμος, εκκινείται, εάν η ελεγχόμενη θερμοκρασία είναι υψηλότερη (Λειτουργία Ψύξης) ή χαμηλότερη (Λειτουργία Θερμότητας) από το ενεργό σημείο ρύθμισης (AS) τουλάχιστον μιας τιμής Start Up DT (Διαφορά θερμοκρασίας για μετάβαση σε υψηλότερο στάδιο). Οι συμπιεστές σταματούν εάν εκτελούνται σύμφωνα με την ίδια διαδικασία με τις παραμέτρους Stage Down DT (Διαφορά θερμοκρασίας για μετάβαση σε χαμηλότερο στάδιο) και Stage Down DT (Διαφορά θερμοκρασίας για διακοπή λειτουργίας).

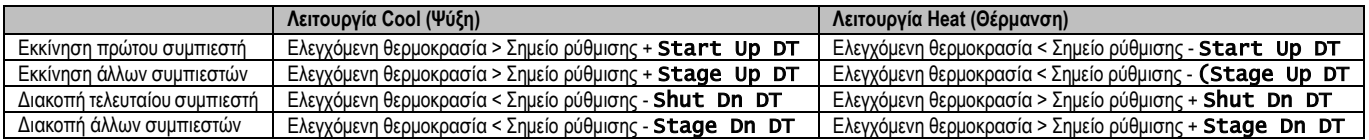

Στο παρακάτω γράφημα παρουσιάζεται ένα ποιοτικό παράδειγμα της ακολουθίας εκκίνησης συμπιεστών σε λειτουργία ψύξης.

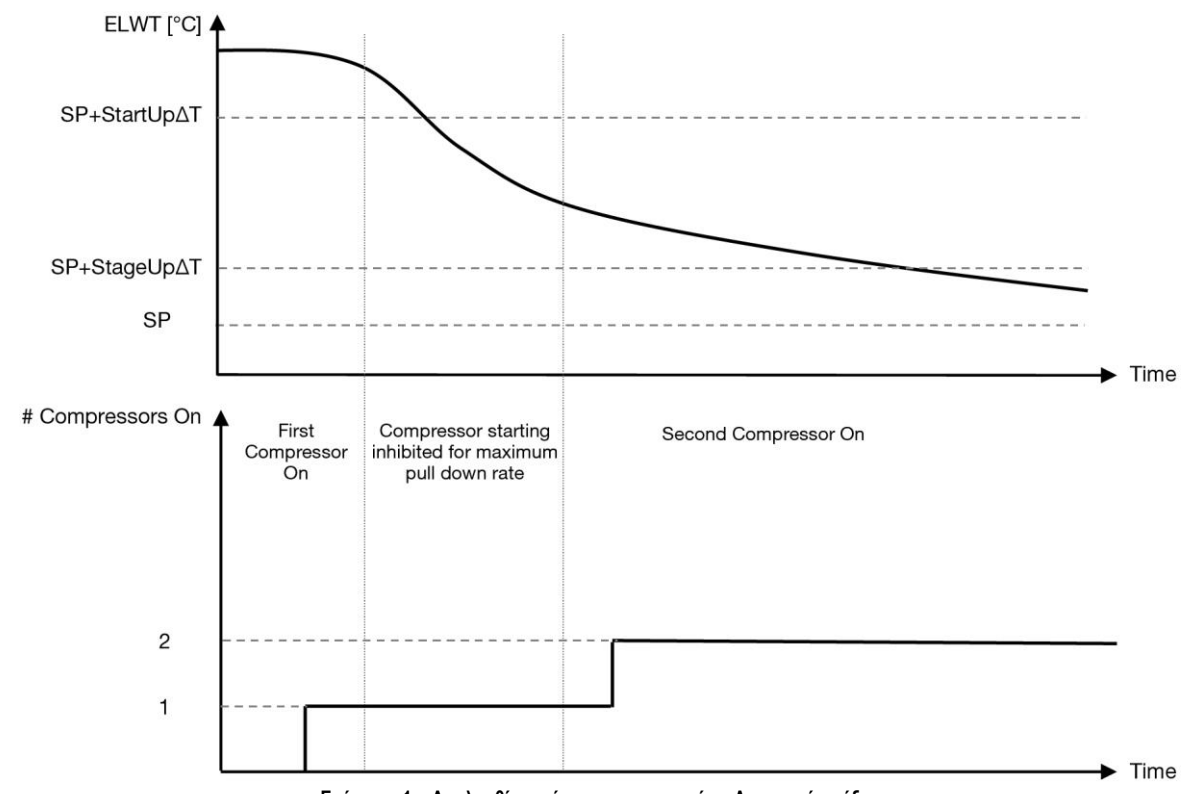

**Γράφημα 1 – Ακολουθία εκκίνησης συμπιεστών - Λειτουργία ψύξης**

<span id="page-13-0"></span>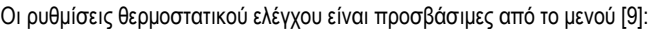

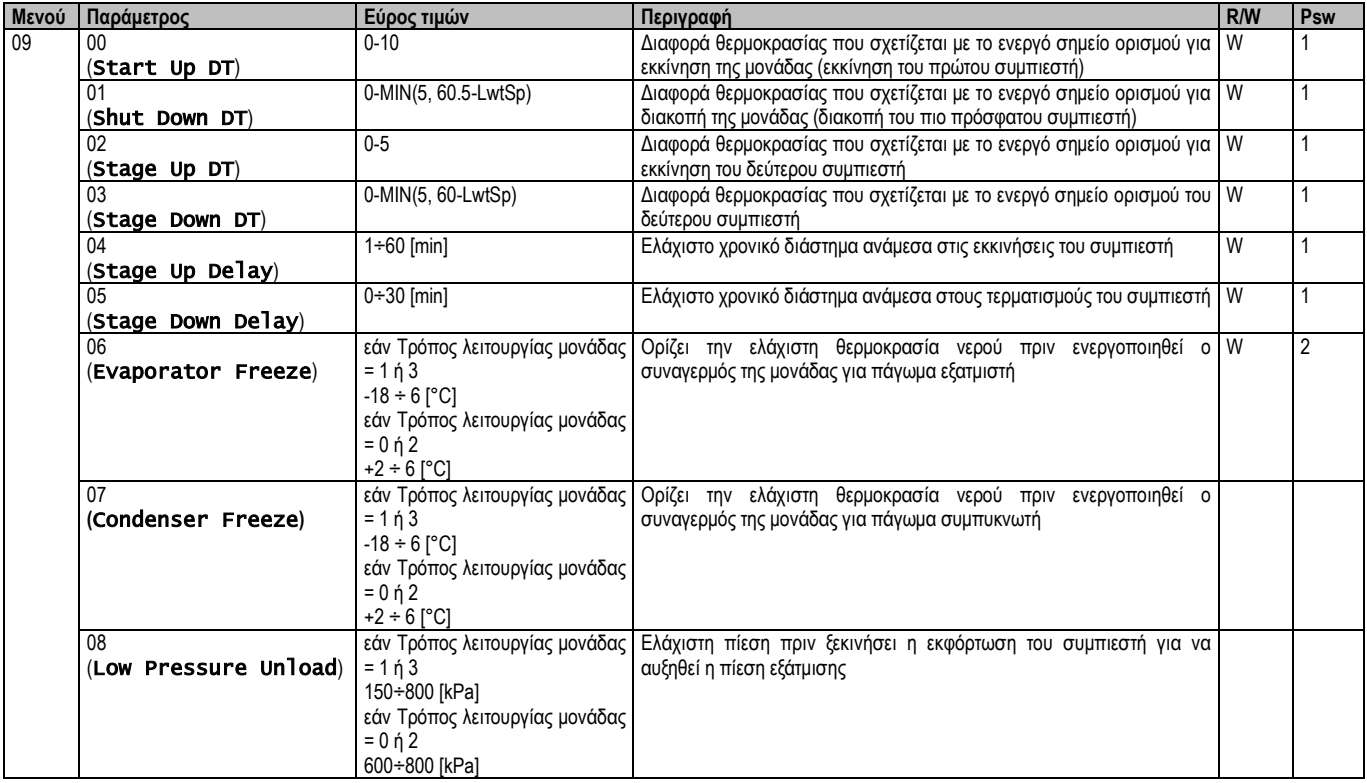

Η διαδρομή στη διεπαφή HMI για web είναι «**Κύριο μενού → Προβολή/Ορισμός μονάδας → Θερμοστατικός έλεγχος**».

## <span id="page-14-0"></span>**3.9. External Alarm (Εξωτερικός Συναγερμός)**

Ο Εξωτερικός Συναγερμός είναι μια ψηφιακή επαφή που μπορεί να χρησιμοποιηθεί για να ενημερώσει τον ελεγκτή μονάδας για μια ανώμαλη κατάσταση, μέσω μιας εξωτερικής συσκευής που είναι συνδεδεμένη στη μονάδα. Αυτή η επαφή βρίσκεται στο κιβώτιο τερματικού χρήστη και ανάλογα με τη διαμόρφωση μπορεί να προκαλέσει ένα απλό συμβάν στο αρχείο καταγραφής συμβάντων ή ακόμα και τον τερματισμό της μονάδας. Η λογική συναγερμού που είναι συσχετισμένη με την επαφή είναι η εξής:

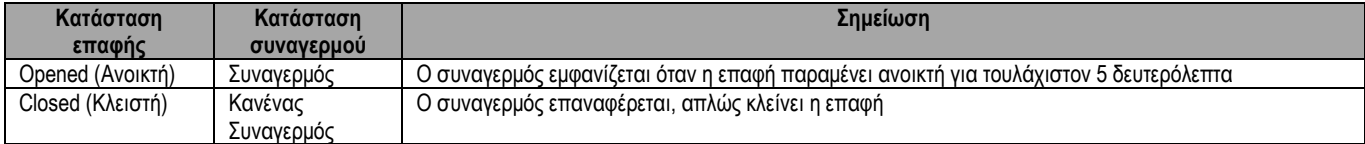

Η διαμόρφωση πραγματοποιείται από τη Σελίδα [15] όπως φαίνεται παρακάτω:

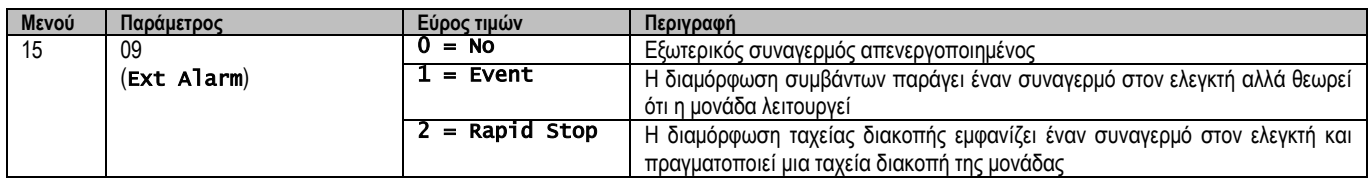

<span id="page-14-1"></span>Η διαδρομή HMI web για τη διαμόρφωση Εξωτερικού συναγερμού είναι: ΕCommissioning → Configuration → Options

#### **3.9.1. Έλεγχος θερμοστατικής πηγής**

Η μονάδα επιτρέπει τον έλεγχο του νερού με βάση τη θερμοκρασία εισερχόμενου νερού ή θερμοκρασίας εξερχόμενου νερού.

Οι παράμετροι θερμοστατικού ελέγχου **(Σελίδα 9)** πρέπει να ρυθμιστούν σύμφωνα με τις απαιτήσεις του πελάτη, ώστε να ταιριάζουν όσο το δυνατόν περισσότερο στις συνθήκες της εγκατάστασης νερού.

Ο θερμοστατικός έλεγχος μπορεί να ρυθμιστεί σε:

- Έλεγχος EWT (Επιλέξιμο μόνο εάν είναι ενεργοποιημένος ο αισθητήρας EWT (15.03→1))
- Έλεγχος LWT (Προεπιλογή)

#### <span id="page-14-2"></span>**3.9.1.1. Έλεγχος θερμοκρασίας εισερχόμενου νερού**

Στον Έλεγχο EWT, οι εκκινήσεις/διακοπές του συμπιεστή εξαρτώνται από την τιμή θερμοκρασίας εισερχόμενου νερού, σε σχέση με τις παραμέτρους του θερμοστατικού ελέγχου.

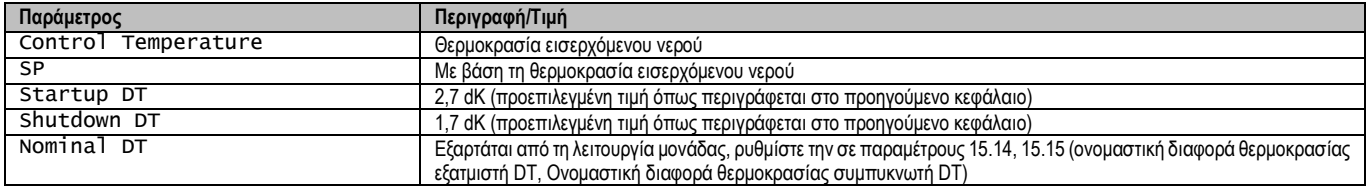

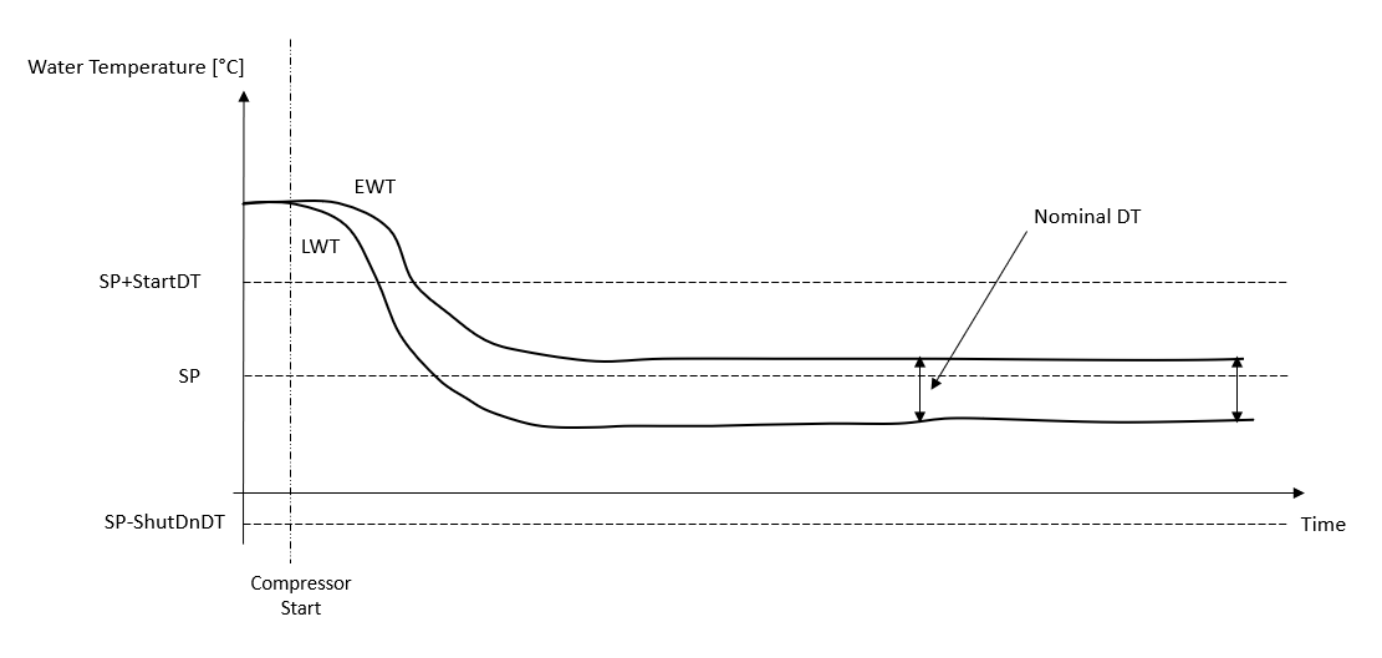

#### <span id="page-15-0"></span>**3.9.1.2. Έλεγχος θερμοκρασίας εξερχόμενου νερού**

Στον Έλεγχο LWT, οι εκκινήσεις/διακοπές του συμπιεστή εξαρτώνται από την τιμή θερμοκρασίας εξερχόμενου νερού, σε σχέση με τις παραμέτρους του θερμοστατικού ελέγχου.

Ανάλογα με τη ρύθμιση της παραμέτρου StartupDT, ο έλεγχος ρύθμισης θερμοκρασίας θα μπορούσε να οδηγήσει σε:

- 1. Πιο ακριβή Θερμοστατικό έλεγχο → Συχνές εκκινήσεις/διακοπές του συμπιεστή. (Προεπιλεγμένη διαμόρφωση)
	- Σημείωση: Ο Ελεγκτής μονάδας UC διασφαλίζει πάντα ότι η συχνότητα εκκίνησης και διακοπής του συμπιεστή δεν υπερβαίνει το όριο ασφαλείας

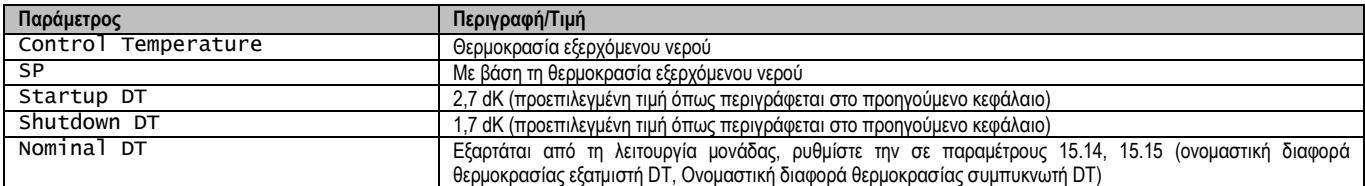

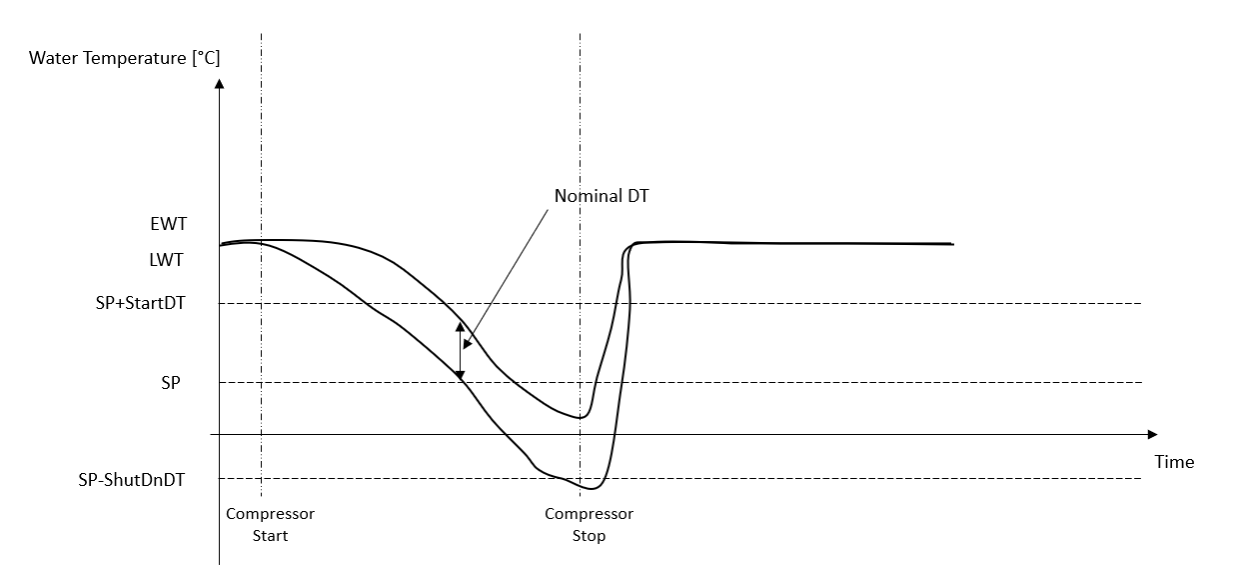

2. Μειωμένη συχνότητα εκκίνησης/διακοπής συμπιεστή → Λιγότερο ακριβής θερμοστατικός έλεγχος. Για να μειώσει τη συχνότητα εκκίνησης/διακοπής του συμπιεστή, ο πελάτης μπορεί να τροποποιήσει την παράμετρο StartupDT σύμφωνα με την ακόλουθη ένδειξη:

> $StartUpDT > \frac{1}{Number\ of\ Unit\ Compressors}$ Nominal DT<sup>\*</sup>

\*Ονομαστική DT είναι η διαφορά μεταξύ της θερμοκρασίας εισερχόμενου και εξερχόμενου νερού όταν η μονάδα λειτουργεί σε πλήρη ισχύ με ονομαστικό ρυθμό ροής νερού εγκατάστασης.

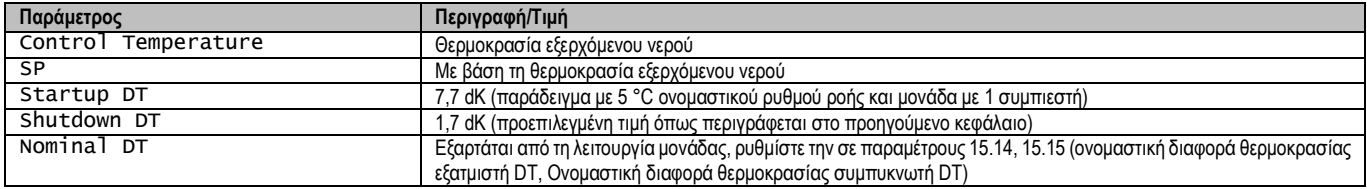

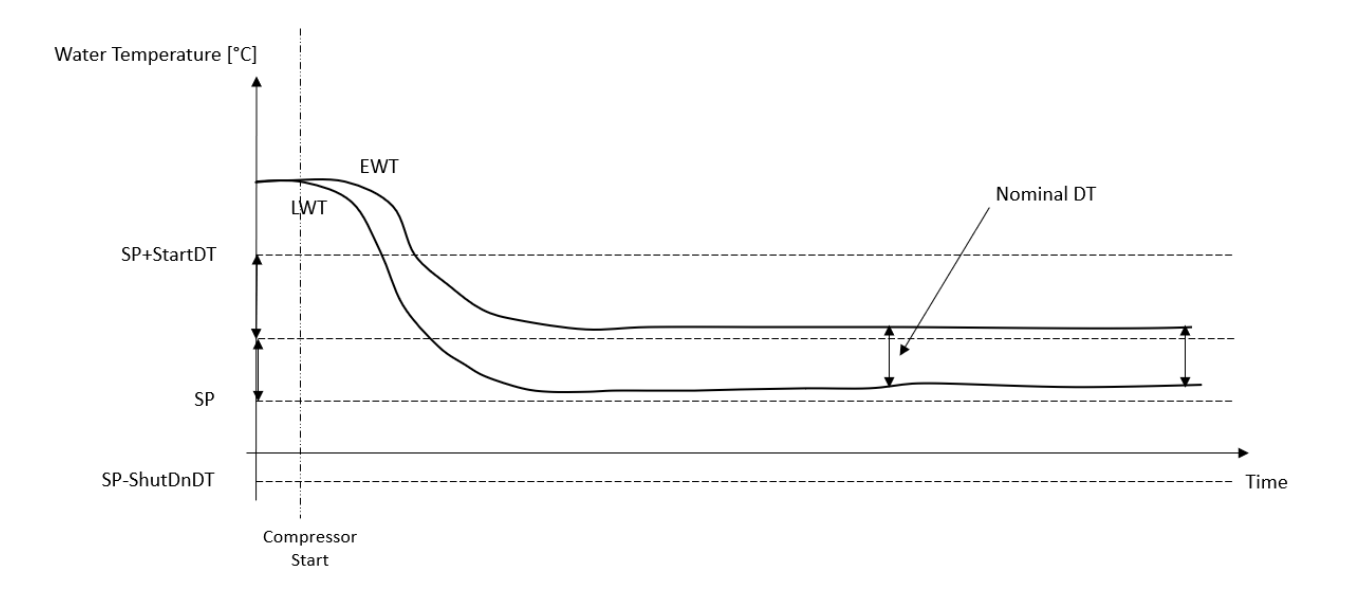

#### <span id="page-16-0"></span>**3.10. Απόδοση μονάδας**

Μπορείτε να έχετε πρόσβαση σε πληροφορίες σχετικά με τις τρέχουσες και μεμονωμένες αποδόσεις κυκλώματος της μονάδας από το μενού Σελίδα [3].

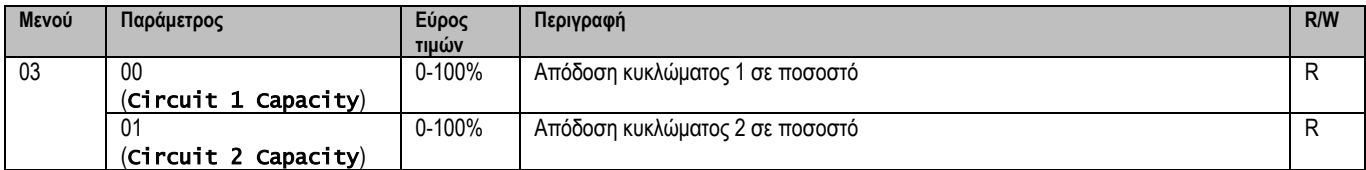

Στη διεπαφή web HMI, ορισμένες από αυτές τις πληροφορίες είναι διαθέσιμες στις διαδρομές:

- Main Menu **→** View/Set Circuit **→** Circuit 1 (or Circuit 2) **→** Data
- Main Menu **→** View/Set Circuit **→** Circuit 1 (or Circuit 2) **→** Compressors

#### <span id="page-16-1"></span>**3.11. Εξοικονόμηση ενέργειας**

<span id="page-16-2"></span>Σε αυτά τα κεφάλαια θα εξεταστούν οι λειτουργίες που χρησιμοποιούνται για τη μείωση της κατανάλωσης ισχύος της μονάδας.

#### **3.11.1. Setpoint Reset (Επαναφορά σημείου ρύθμισης)**

Η λειτουργία Επαναφοράς σημείου ρύθμισης μπορεί να παρακάμψει το ενεργό σημείο ορισμού θερμοκρασίας νερού ψύκτη όταν υφίστανται συγκεκριμένες συνθήκες. Σκοπός αυτής της λειτουργίας είναι η μείωση της κατανάλωσης ενέργειας της μονάδας με διατήρηση του ίδιου επιπέδου άνεσης. Για αυτόν τον σκοπό, τρεις διαφορετικές στρατηγικές ελέγχου είναι διαθέσιμες:

- Επαναφορά σημείου ορισμού από ένα εξωτερικό σήμα (0-10V)
- Επαναφορά σημείου ρύθμισης από εξατμιστή/συμπυκνωτή ΔT (EEWT / CEWT)

Η ελεγμένη διαφορά θερμοκρασίας ρυθμίζεται σύμφωνα με την πραγματική λειτουργία της μονάδας: εάν η μονάδα λειτουργεί σε Λειτουργία Ψύξης, η διαφορά θερμοκρασίας εξατμιστή θα θεωρηθεί ότι ενεργοποιεί την Επαναφορά σημείου ρύθμισης, διαφορετικά, εάν λειτουργεί σε Λειτουργία Θερμότητας, η διαφορά θερμοκρασίας συμπυκνωτή θα θεωρείται ότι ενεργοποιεί την Επαναφορά σημείου ρύθμισης.

Για να ορίσετε την επιθυμητή στρατηγική επαναφοράς σημείου ρύθμισης, μεταβείτε στον αριθμό [20] της ομάδας παραμέτρων «Επαναφορά σημείου ρύθμισης», σύμφωνα με τον παρακάτω πίνακα:

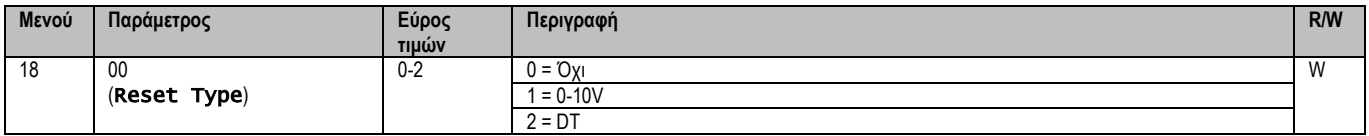

Η διαδρομή στη διεπαφή HMI για web για ορισμό της επιθυμητής στρατηγικής είναι «Main Menu → Commission Unit → Configuration → Options» και τροποποίηση της παραμέτρου **Setpoint Reset** (Επαναφορά σημείου ρύθμισης).

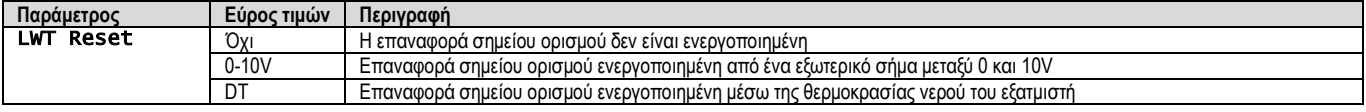

Κάθε στρατηγική πρέπει να διαμορφωθεί (παρόλο που μια προεπιλεγμένη διαμόρφωση είναι διαθέσιμη) και οι παράμετροί της μπορούν να οριστούν με πλοήγηση στο «Main Menu → View/Set Unit → Power Conservation → Setpoint Reset» στη διεπαφή HMI για web**.**

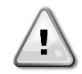

#### <span id="page-17-0"></span>**3.11.1.1. Επαναφορά σημείου ρύθμισης από σήμα 0-10V**

Όταν η επιλογή **0-10V** είναι ενεργοποιημένη ως επιλογή **Επαναφοράς σημείου ρύθμισης**, το ενεργό σημείο ρύθμισης LWT (AS) υπολογίζεται εφαρμόζοντας μια διόρθωση με βάση ένα εξωτερικό σήμα 0-10V: 0 V αντιστοιχούν σε διόρθωση 0°C, δηλ. AS = σημείο ρύθμισης LWT, ενώ 10 V αντιστοιχούν σε διόρθωση της ποσότητας Max Reset (MR), δηλαδή AS = σημείο ρύθμισης LWT + MR(-MR), όπως φαίνεται στην παρακάτω εικόνα:

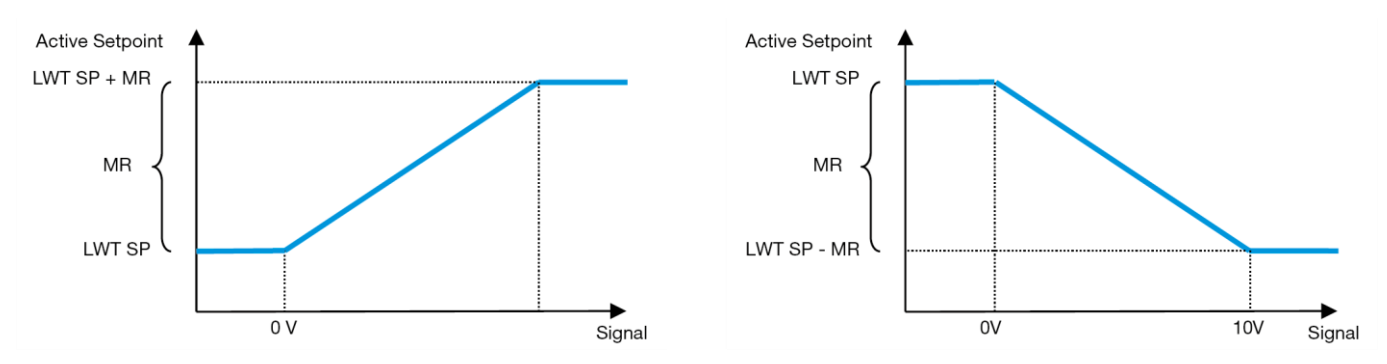

**Γράφημα 2 – Εξωτερικό σήμα 0-10V και Ενεργό Σημείο Ρύθμισης - Λειτουργία Ψύξης (αριστερά) / Λειτουργία Θέρμανσης (δεξιά)**

<span id="page-17-2"></span>Μπορούν να διαμορφωθούν διάφορες παράμετροι οι οποίες είναι προσβάσιμες μέσω του μενού **Setpoint Reset**, μεταβείτε στον αριθμό ομάδας παραμέτρων [16] «Setpoint Reset (Επαναφορά σημείου ρύθμισης)», σύμφωνα με τον παρακάτω πίνακα:

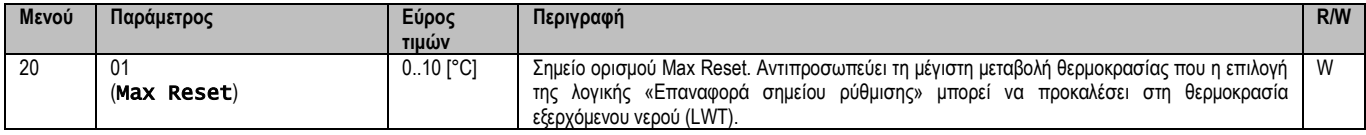

#### <span id="page-17-1"></span>**3.11.1.2. Επαναφορά σημείου ρύθμισης μέσω DT**

Όταν η **DT** είναι ενεργοποιημένη ως επιλογή **Επαναφοράς σημείου ορισμού**, το ενεργό σημείο LWT (AS) υπολογίζεται εφαρμόζοντας μια διόρθωση με βάση τη διαφορά θερμοκρασίας ΔΤ μεταξύ της θερμοκρασίας του νερού εξόδου (LWT) και της θερμοκρασίας του νερού που εισέρχεται στον (επιστρέφει από τον) εξατμιστή (EWT). Όταν το |ΔΤ| γίνεται μικρότερο από το σημείο ορισμού Start Reset ΔΤ (SRΔΤ), το ενεργό σημείο ορισμού LWT αυξάνεται αναλογικά (εάν έχει οριστεί η κατάσταση Ψύξης) ή μειώνεται (εάν έχει οριστεί η κατάσταση Θέρμανσης) με μέγιστη τιμή ίση με την παράμετρο Max Reset (MR) (Μέγιστη θερμοκρασία περιβάλλοντος για επαναφορά).

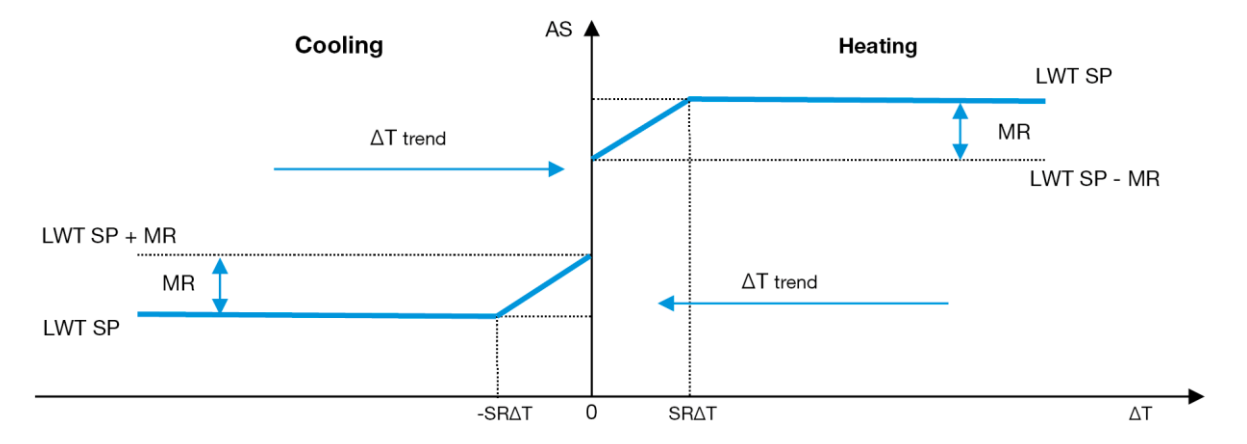

<span id="page-17-3"></span>**Γράφημα 3 – Evap ∆T (Διαφορά θερμοκρασίας για εξατμιστή) και Ενεργό Σημείο Ορισμού - Λειτουργία Ψύξης (αριστερά) / Λειτουργία Θέρμανσης (δεξιά)**

Μπορούν να διαμορφωθούν διάφορες παράμετροι οι οποίες είναι προσβάσιμες μέσω του μενού Setpoint Reset, όπως φαίνεται παρακάτω:

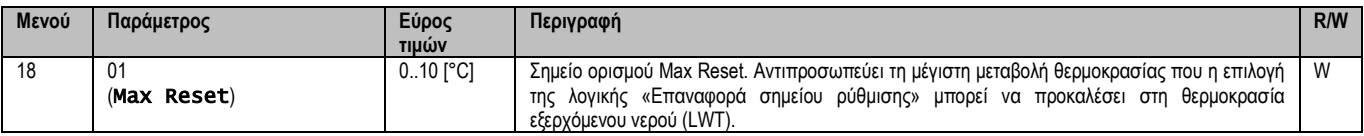

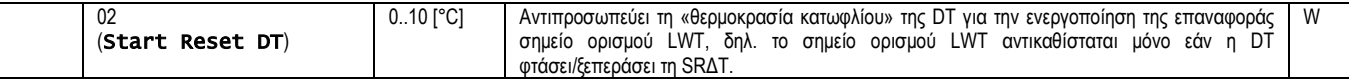

## <span id="page-18-0"></span>**3.12. Controller IP Setup (Ρύθμιση IP ελεγκτή)**

Μπορείτε να έχετε πρόσβαση στη Ρύθμιση IP ελεγκτή από το μενού [13] όπου είναι δυνατό να επιλέξετε μεταξύ της στατικής ή της δυναμικής IP και να ρυθμίσετε χειροκίνητα την IP και τη μάσκα δικτύου.

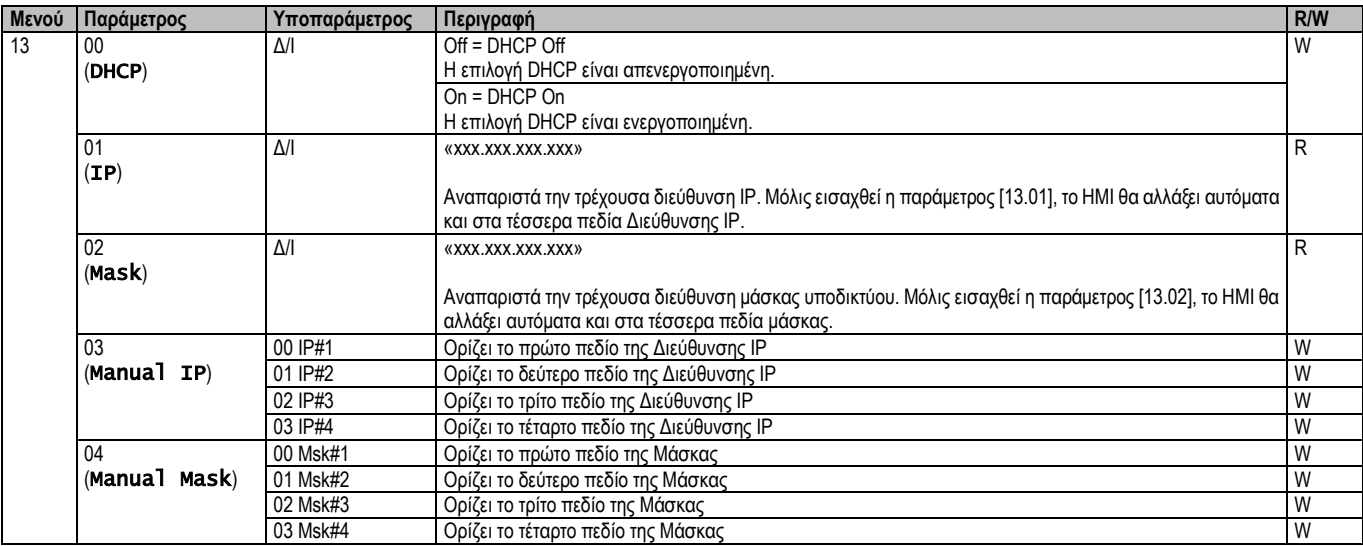

Για να τροποποιήσετε τη διαμόρφωση δικτύου MTIV IP, προβείτε στις ακόλουθες ενέργειες:

- μεταβείτε στο μενού Settings
- ορίστε την επιλογή DHCP σε Off (απενεργοποιημένη)
- τροποποιήστε τις διευθύνσεις IP, Μάσκας, Πύλης, PrimDNS και ScndDNS, εάν χρειάζεται, λαμβάνοντας υπόψη τις τρέχουσες ρυθμίσεις δικτύου
- ορίστε την παράμετρο Apply changes σε Yesαι για να αποθηκεύσετε τη ρύθμιση και να κάνετε επανεκκίνηση του ελεγκτή MTIV.

Οι ρυθμίσεις παραμέτρων Internet με βάση τις προεπιλεγμένες ρυθμίσεις είναι:

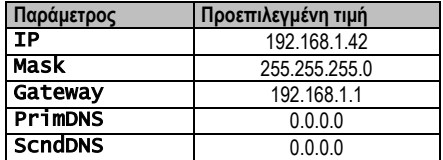

Σημειώστε ότι εάν το DHCP έχει οριστεί σε On (Ενεργό) και οι διαμορφώσεις στο διαδίκτυο MTIV εμφανίζουν τις ακόλουθες τιμές παραμέτρων, τότε έχει παρουσιαστεί ένα πρόβλημα με τη σύνδεση στο διαδίκτυο (πιθανόν λόγω ενός υλικού προβλήματος, όπως η θραύση του καλωδίου Ethernet).

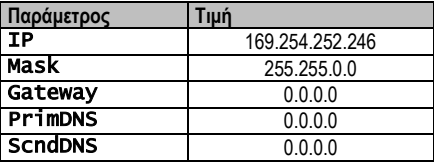

#### <span id="page-18-1"></span>**3.13. Daikin On Site**

Η σύνδεση Daikin on site μπορεί να ενεργοποιηθεί και να παρακολουθηθεί μέσω του μενού [12]:

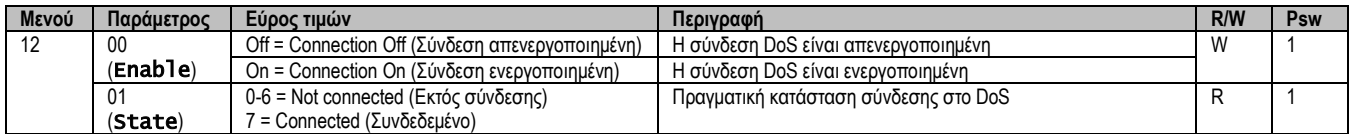

Για να χρησιμοποιήσει την υπηρεσία DoS, ο πελάτης πρέπει να πληροφορήσει τον **Σειριακό Αριθμό** στην εταιρεία Daikin και να γίνει συνδρομητής στην υπηρεσία DoS. Έπειτα, από αυτή τη σελίδα, είναι δυνατόν να:

• Προβείτε σε εκκίνηση/διακοπή της συνδεσιμότητας DoS

- Ελέγξετε την κατάσταση σύνδεσης στην υπηρεσία DoS
- Προβείτε σε Ενεργοποίηση/Απενεργοποίηση της επιλογής «Απομακρυσμένη Ενημέρωση»

Στην απίθανη περίπτωση αντικατάστασης του UC, η συνδεσιμότητα DoS μπορεί να αλλάξει από το παλιό PLC στο νέο απλώς κοινοποιώντας το τρέχον **κλειδί ενεργοποίησης** στην εταιρεία Daikin.

Η σελίδα Daikin on Site (DoS) μπορεί να προσπελαστεί με πλοήγηση μέσω της διεπαφής HMI για web, με διαδρομή Main Menu → View/Set Unit  $\rightarrow$  Daikin On Site.

#### <span id="page-19-0"></span>**3.14. Ημερομηνία/Ώρα**

Ţ

Ο ελεγκτής μονάδας μπορεί να αποθηκεύσει την πραγματική ημερομηνία και ώρα που χρησιμοποιούνται για τη Λειτουργία χρονοδιαγράμματος και μπορεί να τροποποιηθεί μεταβαίνοντας στα μενού [10] και [11]:

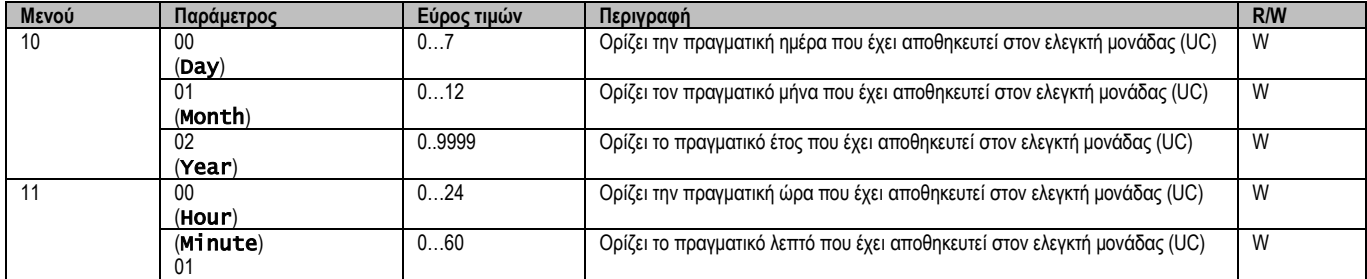

Οι πληροφορίες Ημερομηνίας/Ώρας μπορούν να βρεθούν στη διαδρομή «Main Menu → View/Set Unit → Date/Time".

*ΠΡΟΕΙΔΟΠΟΙΗΣΗ Να θυμάστε να ελέγχετε περιοδικά τη μπαταρία του ελεγκτή ώστε να παραμένουν ενημερωμένες η ημερομηνία και η ώρα ακόμα και όταν δεν υπάρχει ηλεκτρικό ρεύμα. Βλέπε ενότητα συντήρησης ελεγκτή.*

#### <span id="page-19-1"></span>**3.15. Master/Slave (Κύρια/δευτερεύουσα)**

Η ενσωμάτωση πρωτοκόλλου Master/Slave (Κύρια/δευτερεύουσα) απαιτεί την επιλογή της διεύθυνσης για κάθε μονάδα που θέλουμε να ελέγξουμε. Σε κάθε σύστημα μπορούμε να έχουμε μόνο μία κύρια και το πολύ τρεις δευτερεύουσες και είναι απαραίτητο να υποδείξουμε τον σωστό αριθμό δευτερευουσών. Η Address και Number of Units μπορούν να επιλεγούν μέσω των παραμέτρων [15.04] και [15.07].

Έχετε υπόψη ότι η διαμόρφωση Κύρια/Δευτερεύουσα δεν είναι συμβατή με τη Pump Control ModeVPF και DT.

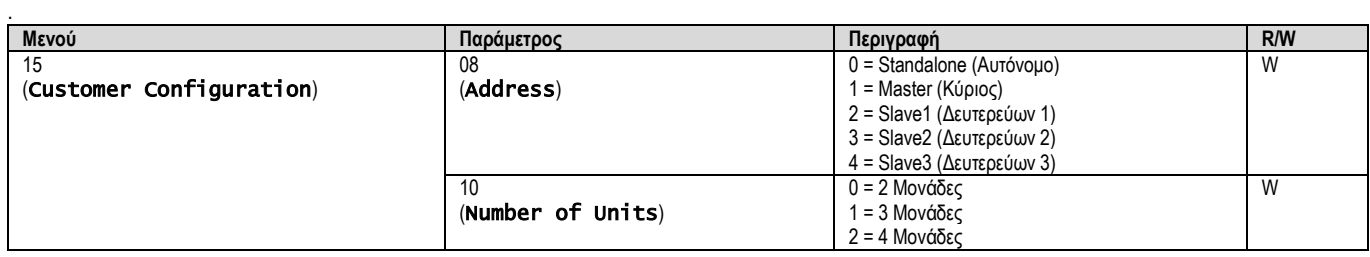

Η διεύθυνση και ο αριθμός των μονάδων μπορούν επίσης να οριστούν στη διαδρομή «Main Menu → Commission Unit → Configuration → Options».

Η παράμετρος Master Slave (Κύρια/Δευτερεύουσα) μπορεί να οριστεί στη σελίδα [16] και είναι διαθέσιμη μόνο στην κύρια μονάδα:

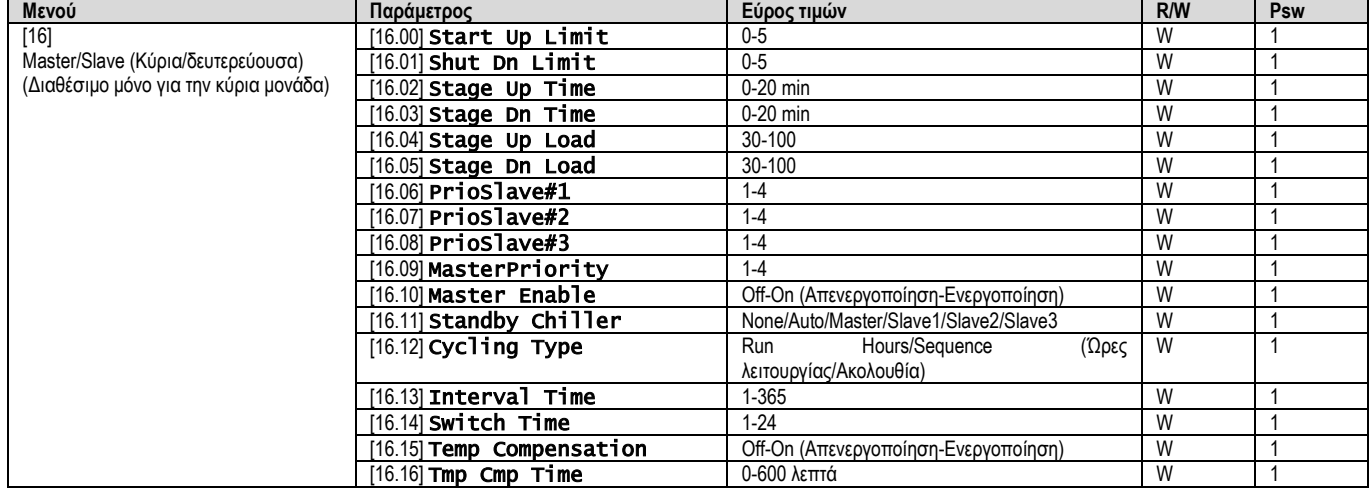

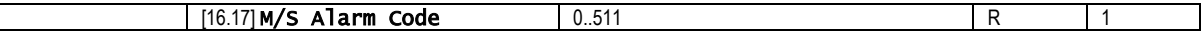

Η διαδρομή στη διεπαφή HMI για web για διαμόρφωση Κύρια/Δευτερεύουσα είναι "Main Menu → Commission Unit → Configuration → Master/Slave». Ανατρέξτε σε συγκεκριμένη τεκμηρίωση για περισσότερες πληροφορίες σχετικά με αυτό το θέμα.

#### <span id="page-20-0"></span>**3.16. Customer Unit Configuration (Διαμόρφωση μονάδας πελάτη)**

Εκτός από τις εργοστασιακές διαμορφώσεις, ο πελάτης μπορεί να προσαρμόσει τη μονάδα ανάλογα με τις ανάγκες και τις επιλογές που διαθέτει. Οι επιτρεπόμενες τροποποιήσεις αφορούν τα εξής: Unit Boost, Fan Boost, IO Ext Module, HMI Type, Pump Ctrl Type, SCM Address, External Alarm, Costant Heating Capacity, SCM Number OF Units, Fan Silent Speed, Domestic Hot Water.

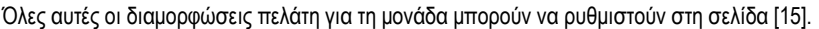

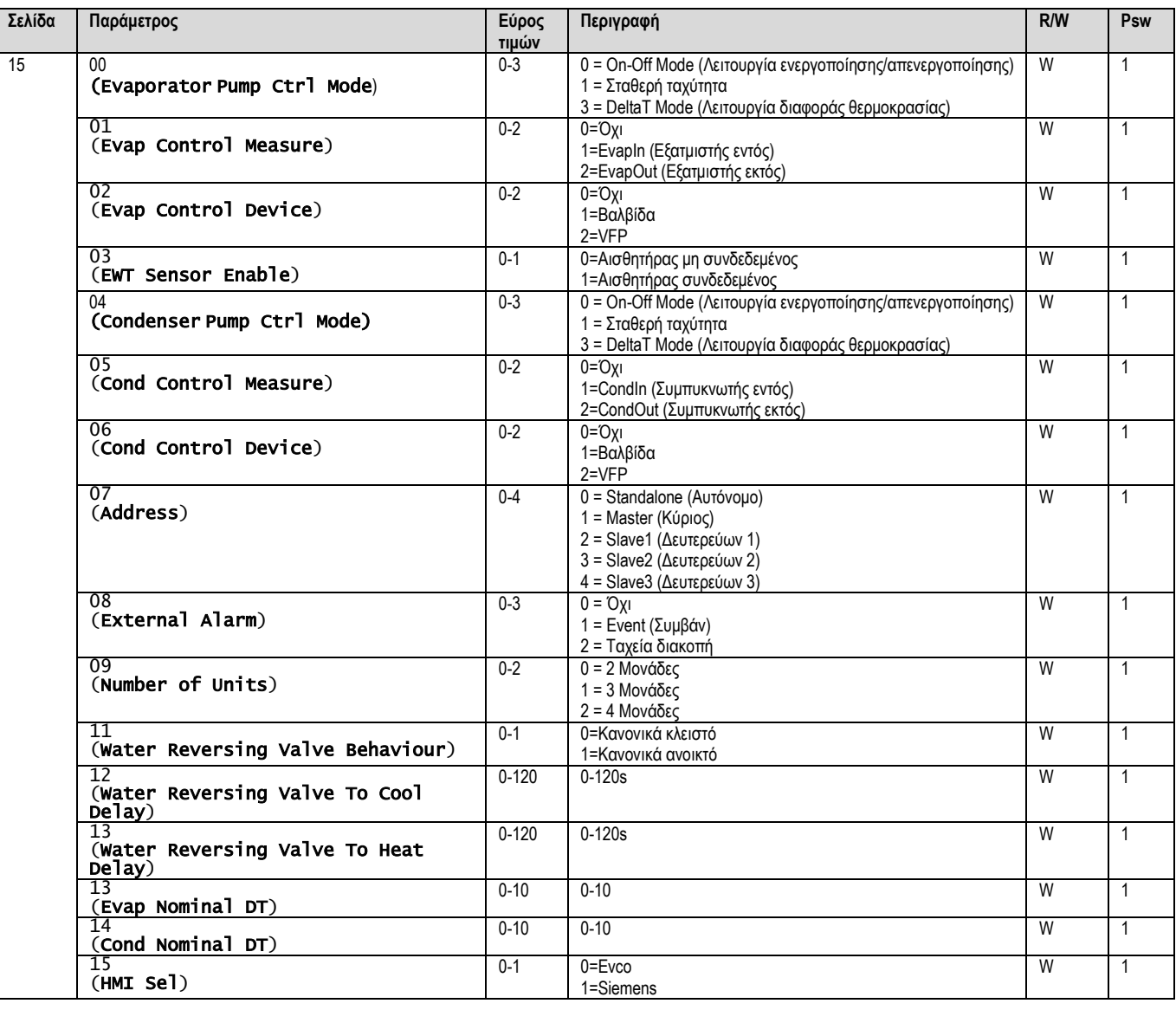

<span id="page-20-1"></span>Η διαδρομή στη διεπαφή HMI για web για Ρυθμίσεις διαμόρφωσης πελάτη είναι «Main Menu → Commission Unit → Options»

#### **3.17. Βαλβίδα αναστροφής νερού**

Η βαλβίδα αναστροφής νερού (WRV), ανάλογα με το μοντέλο (NC/NO), χρησιμεύει στο να ανταλλάξει εξωτερικά στον ψύκτη το ζεστό νερό με το κρύο νερό ή το αντίστροφο. Για τον έλεγχο της σωστής λειτουργίας της βαλβίδας έχει δοθεί η δυνατότητα να υπάρχει καθυστέρηση στο άνοιγμα κατά το πέρασμα μεταξύ κρύου και ζεστού νερού και το αντίστροφο.

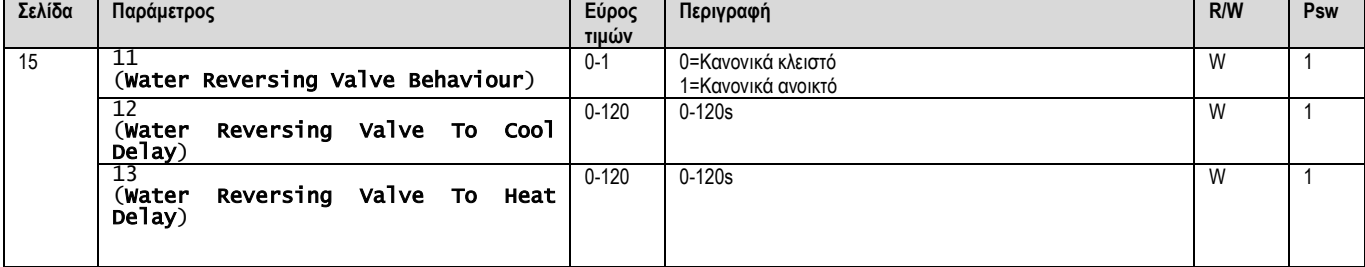

Η διαδρομή στη διεπαφή HMI για web για Ρυθμίσεις Βαλβίδας αναστροφής νερού «Main Menu → View/Set Unit → Water Reversing Valve»

#### <span id="page-21-0"></span>**3.18. Κιτ συνδεσιμότητας και Σύνδεση BMS**

Ο UC διαθέτει δύο θύρες πρόσβασης για επικοινωνίες μέσω πρωτοκόλλου Modbus RTU / BACnet MSTP ή Modbus / BACnet TCP-IP: θύρα RS485 και θύρα Ethernet. Ενώ η θύρα RS485 είναι αποκλειστική, στη θύρα TCP-IP είναι δυνατή η ταυτόχρονη επικοινωνία τόσο στο Modbus όσο και στο BACnet.

Το πρωτόκολλο Modbus έχει οριστεί ως προεπιλεγμένο στη θύρα RS485, ενώ η πρόσβαση σε όλες τις άλλες λειτουργίες των BACnet MSTP/TCP-IP και Modbus TCP-IP ξεκλειδώνεται μέσω της ενεργοποίησης *EKRSCBMS*.

Ανατρέξτε στο Βιβλίο δεδομένων για ασυμβατότητα πρωτοκόλλων με άλλες λειτουργικότητες μονάδων.

![](_page_21_Figure_5.jpeg)

![](_page_21_Picture_499.jpeg)

Μπορείτε να επιλέξετε ποιο πρωτόκολλο θα χρησιμοποιήσετε και να ορίσετε τις παραμέτρους επικοινωνίας και για τις δύο θύρες στη σελίδα [22].

![](_page_21_Picture_500.jpeg)

![](_page_22_Picture_401.jpeg)

Η διαδρομή στη διεπαφή HMI για web για πρόσβαση σε αυτές τις πληροφορίες είναι:

#### Main Menu → View/Set Unit → Protocols

#### <span id="page-22-0"></span>**3.19. About Chiller (Πληροφορίες για τον ψύκτη)**

Η έκδοση της εφαρμογής και η έκδοση BSP αντιπροσωπεύουν τον πυρήνα του λογισμικού που είναι εγκατεστημένο στον ελεγκτή. Η σελίδα [22] είναι μόνο για ανάγνωση και περιέχει αυτές τις πληροφορίες.

![](_page_22_Picture_402.jpeg)

Η διαδρομή στη διεπαφή HMI για web για πρόσβαση σε αυτές τις πληροφορίες είναι:

#### • Main Menu → About Chiller

#### <span id="page-22-1"></span>**3.20. Προφύλαξη οθόνης HMI**

Μετά από 5 λεπτά αναμονής, η διεπαφή απευθύνεται αυτόματα στο μενού Προφύλαξης οθόνης. Αυτό είναι ένα μενού μόνο για ανάγνωση που αποτελείται από 2 σελίδες που εναλλάσσονται κάθε 5 δευτερόλεπτα.

Κατά τη διάρκεια αυτής της φάσης εμφανίζονται οι ακόλουθες παράμετροι:

![](_page_22_Picture_403.jpeg)

Για έξοδο από το μενού Προφύλαξης οθόνης είναι απαραίτητο να πατήσετε οποιοδήποτε από τα τέσσερα κουμπιά HMI. Η διεπαφή θα επιστρέψει στη σελίδα [0].

#### <span id="page-22-2"></span>**3.21. Γενική λειτουργία του ελεγκτή**

Οι κύριες διαθέσιμες λειτουργίες ελεγκτή είναι «Application Save» και «Apply Changes». Η πρώτη χρησιμοποιείται για την αποθήκευση της τρέχουσας διαμόρφωσης των παραμέτρων στον UC προκειμένου να αποφευχθεί η πιθανότητα απώλειάς της εάν λάβει χώρα διακοπή ρεύματος, ενώ η δεύτερη χρησιμοποιείται για ορισμένες παραμέτρους που απαιτούν επανεκκίνηση του UC ώστε να τεθούν σε ισχύ.

Μπορείτε να έχετε πρόσβαση σε αυτές τις εντολές από το μενού [24]:

![](_page_22_Picture_404.jpeg)

Στη διεπαφή web HMI, η Αποθήκευση εφαρμογής είναι διαθέσιμη στις διαδρομές:

#### • Main Menu **→** Application Save

Ενώ το σημείο ρύθμισης Εφαρμογή αλλαγών μπορεί να οριστεί στη διαδρομή:

#### • Main Menu **→** View/Set Unit → Controller IP setup → Settings

#### <span id="page-22-3"></span>**3.22. Πίνακας πλοήγησης παραμέτρων HMI**

Σε αυτόν τον πίνακα αναφέρεται ολόκληρη η δομή διεπαφής από το κύριο μενού σε οποιαδήποτε μεμονωμένη παράμετρο, συμπεριλαμβανομένων των σελίδων προφύλαξης οθόνης. Συνήθως, το HMI αποτελείται από σελίδες που περιέχουν τις παραμέτρους, οι οποίες είναι προσβάσιμες από το Κύριο μενού. Σε κάποιες περιπτώσεις υπάρχει μία δομή δύο επιπέδων όπου μια σελίδα περιέχει άλλες σελίδες αντί για παραμέτρους. Ένα ξεκάθαρο παράδειγμα είναι η σελίδα [17] που είναι αφιερωμένη στη διαχείριση Λειτουργίας χρονοδιαγράμματος.

![](_page_22_Picture_405.jpeg)

![](_page_23_Picture_533.jpeg)

![](_page_24_Picture_518.jpeg)

![](_page_25_Picture_466.jpeg)

### <span id="page-26-0"></span>**4. ΣΥΝΑΓΕΡΜΟΙ ΚΑΙ ΕΠΙΛΥΣΗ ΠΡΟΒΛΗΜΑΤΩΝ**

Ο ελεγκτής μονάδας προστατεύει τη μονάδα και τα εξαρτήματα από ζημιά σε μη φυσιολογικές συνθήκες. Κάθε συναγερμός ενεργοποιείται όταν οι μη φυσιολογικές συνθήκες λειτουργίας απαιτούν άμεση διακοπή ολόκληρου του συστήματος ή του υποσυστήματος, ώστε να αποφευχθούν πιθανές βλάβες.

Όταν εμφανιστεί ένας συναγερμός, το κατάλληλο εικονίδιο ειδοποίησης θα ενεργοποιηθεί.

• Σε περίπτωση ενεργοποίησης της λειτουργίας Κύριας/Δευτερεύουσας ή VPF, είναι δυνατό να αναβοσβήνει το εικονίδιο ειδοποίησης με τιμή του [07.00] ίση με μηδέν. Σε αυτές τις περιπτώσεις, η μονάδα είναι ενεργοποιημένη για λειτουργία επειδή το εικονίδιο ειδοποίησης αναφέρεται σε σφάλματα λειτουργίας, όχι σε μονάδες, αλλά τα αρχεία καταχωρήσεων [08.14] ή [16.16] θα αναφέρουν τιμή μεγαλύτερη από μηδέν. Ανατρέξτε στην ειδική τεκμηρίωση για την αντιμετώπιση προβλημάτων Κύριας/Δευτερεύουσας ή VPF.

Σε περίπτωση εμφάνισης συναγερμού, είναι δυνατό να δοκιμάσετε «Απαλοιφή συναγερμού» μέσω της παραμέτρου [7.01] για να επιτρέψετε την επανεκκίνηση της μονάδας.

Να έχετε υπόψη ότι:

- Εάν ο συναγερμός επιμένει, ανατρέξτε στον πίνακα στο κεφάλαιο «Λίστα συναγερμών: Επισκόπηση», για πιθανές λύσεις.
- Εάν ο συναγερμός εξακολουθεί να εμφανίζεται μετά από μη αυτόματη επαναφορά, επικοινωνήστε με τον τοπικό αντιπρόσωπο της περιοχής σας.

#### <span id="page-26-1"></span>**4.1. Λίστα συναγερμών: Επισκόπηση**

Το HMI εμφανίζει τους ενεργούς συναγερμούς στην σελίδα [7] που είναι αφιερωμένη σε αυτό. Μόλις μπείτε σε αυτήν τη σελίδα, εμφανίζεται ο αριθμός των πραγματικών ενεργών συναγερμών. Σε αυτήν τη σελίδα θα μπορείτε να περιηγηθείτε στην πλήρη λίστα των ενεργών συναγερμών και να εφαρμόσετε επίσης το Alarm Clear (Απαλοιφή συναγερμού).

![](_page_26_Picture_442.jpeg)

Ο πίνακας των πιθανών κωδικών για την παράμετρο [7.00] είναι:

![](_page_26_Picture_443.jpeg)

![](_page_27_Picture_393.jpeg)

Στη διεπαφή web HMI, αυτή η πληροφορία είναι διαθέσιμη στις διαδρομές:

# <span id="page-27-0"></span>Main Menu **→** Alarms → Alarm List

## **4.2. Αντιμετώπιση προβλημάτων**

Εάν λάβει χώρα μία από τις παρακάτω δυσλειτουργίες, λάβετε τα μέτρα που εμφανίζονται παρακάτω και επικοινωνήστε με τον αντιπρόσωπό σας.

![](_page_27_Picture_5.jpeg)

*ΠΡΟΕΙΔΟΠΟΙΗΣΗ Διακόψτε τη λειτουργία και διακόψτε την παροχή ρεύματος εάν συμβεί κάτι ασυνήθιστο (μυρίζει καμένο κλπ.). Εάν η μονάδα συνεχίσει να λειτουργεί υπό τέτοιες συνθήκες, μπορεί να προκληθεί θραύση, ηλεκτροπληξία ή πυρκαγιά. Επικοινωνήστε με τον αντιπρόσωπό σας.*

Το σύστημα πρέπει να επισκευάζεται από εξειδικευμένο τεχνικό:

![](_page_27_Picture_394.jpeg)

Εάν το σύστημα δεν λειτουργεί σωστά εκτός από τις προαναφερθείσες περιπτώσεις και καμία από τις προαναφερθείσες δυσλειτουργίες δεν είναι εμφανής, διερευνήστε το σύστημα σύμφωνα με τις παρακάτω διαδικασίες.

![](_page_27_Picture_395.jpeg)

## **Σημειώσεις**

![](_page_28_Picture_10.jpeg)

Η παρούσα δημοσίευση περιέχει μόνο πληροφορίες και δεν αποτελεί δεσμευτική προσφορά εκ μέρους της Daikin Applied Europe S.p.A.. Η Daikin Applied *Europe S.p.A. συνέταξε το περιεχόμενο αυτής της δημοσίευσης επιδιώκοντας να συμπεριλάβει κατά το δυνατόν ακριβέστερες πληροφορίες. Καμιά ρητή ή σιωπηρή εγγύηση δεν δίνεται για την πληρότητα, ακρίβεια, αξιοπιστία ή καταλληλότητα για συγκεκριμένο σκοπό του περιεχομένου της και των προϊόντων και υπηρεσιών που παρουσιάζονται στο παρόν. Η προδιαγραφή υπόκειται σε αλλαγή χωρίς προειδοποίηση. Ανατρέξτε στα δεδομένα που γνωστοποιούνται τη στιγμή της παραγγελίας. Η Daikin Applied Europe S.p.A. δεν αναλαμβάνει καμιά ευθύνη για τυχόν άμεσες ή έμμεσες ζημιές με την ευρύτερη έννοια του όρου, που προκύπτουν από ή σχετίζονται με τη χρήση ή/και την ερμηνεία της παρούσας δημοσίευσης. Ολόκληρο το περιεχόμενο αποτελεί πνευματική ιδιοκτησία της Daikin Applied Europe S.p.A.*

## **DAIKIN APPLIED EUROPE S.p.A.**

Via Piani di Santa Maria, 72 - 00072 Ariccia (Roma) - Italia (Ιταλία) Τηλ.: (+39) 06 93 73 11 - Φαξ: (+39) 06 93 74 014 [http://www.daikinapplied.eu](http://www.daikinapplied.e/#u)